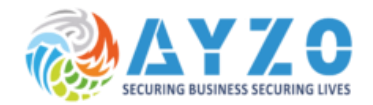

# **INSTALLATION AND OPERATION MANUAL**

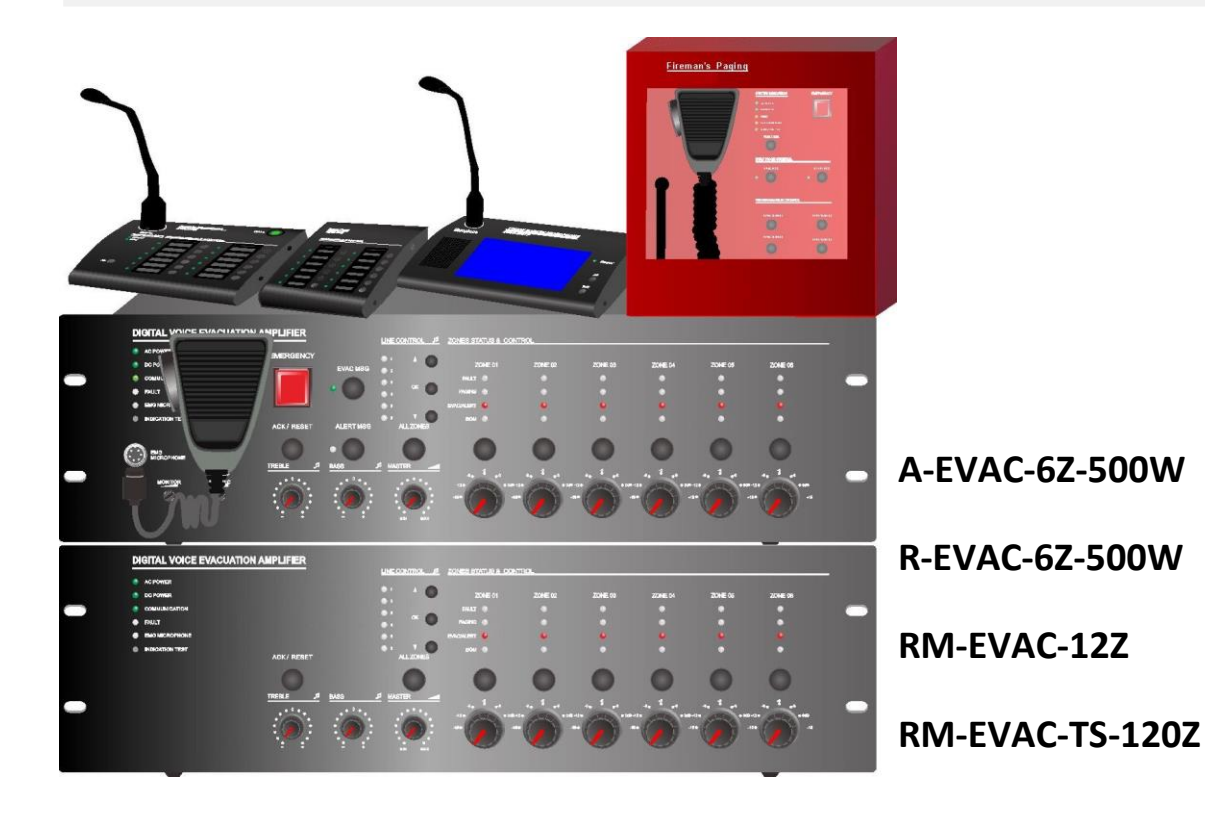

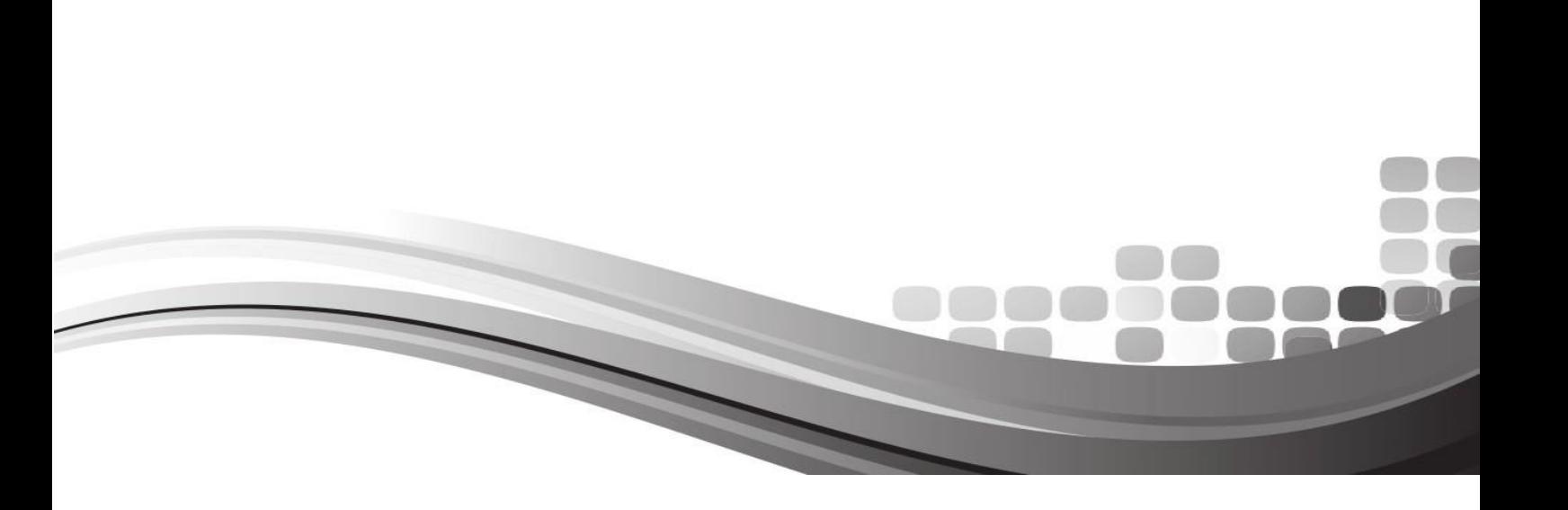

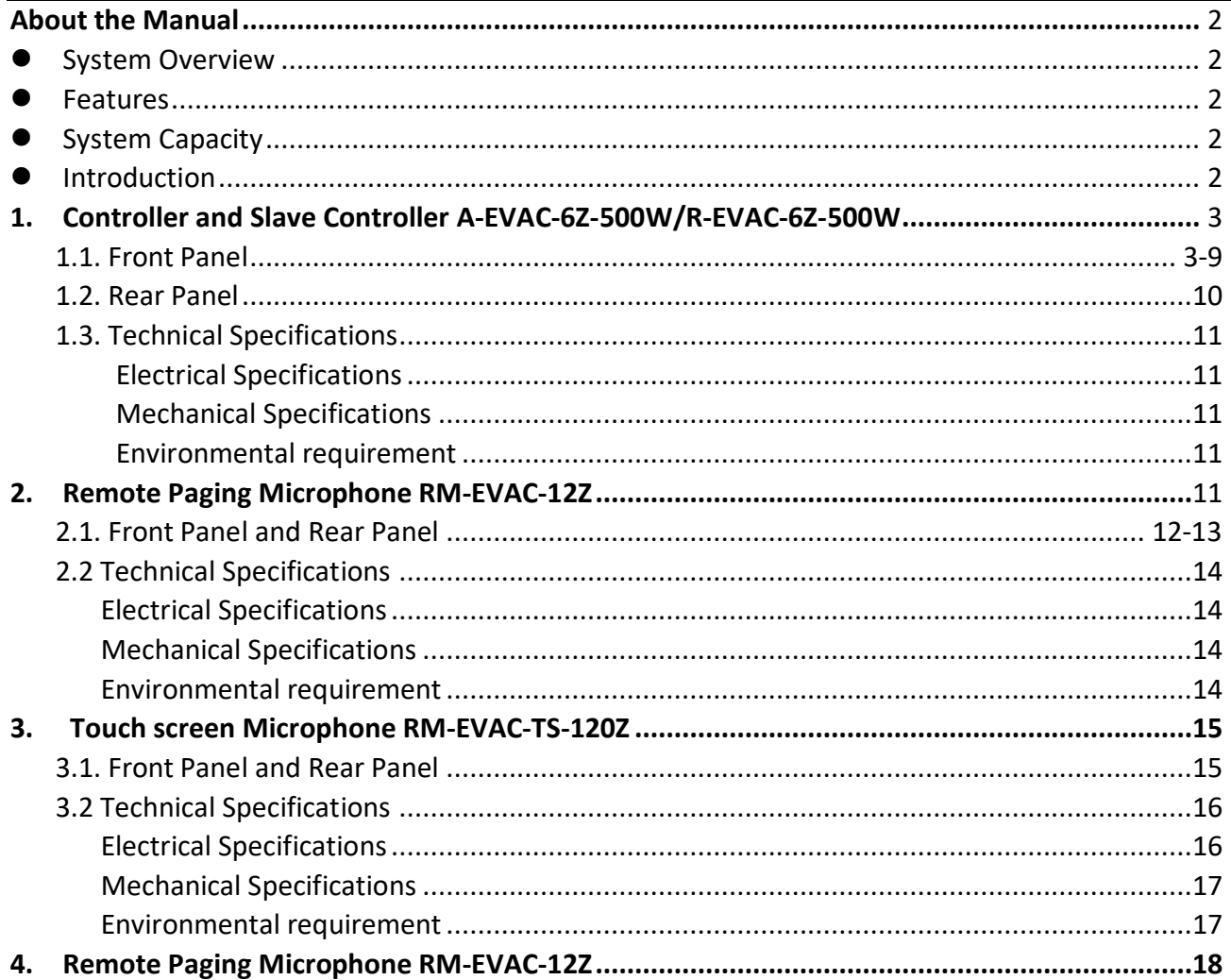

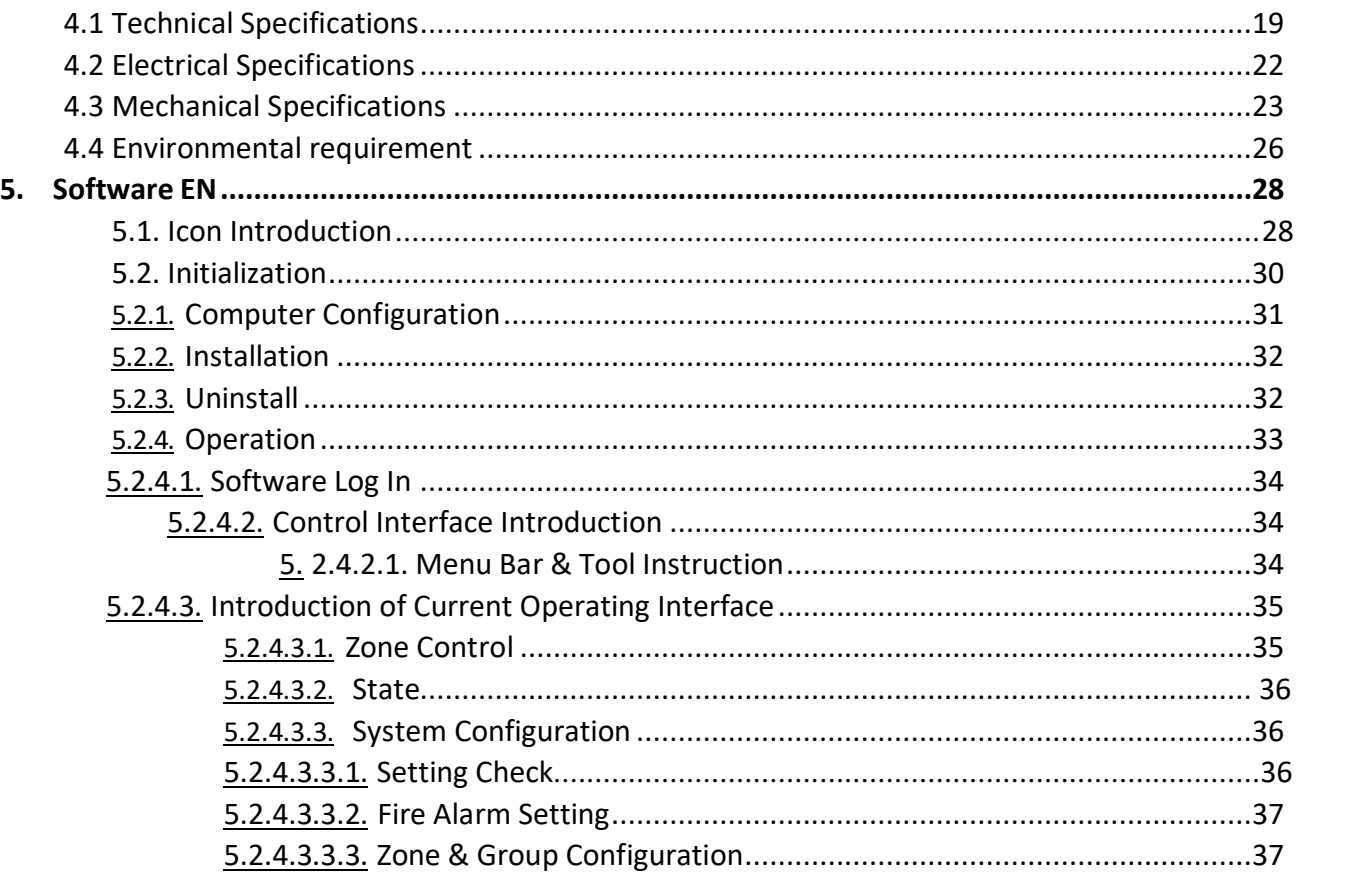

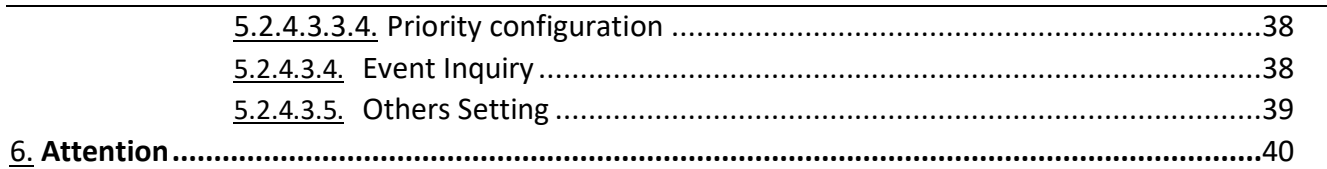

#### <span id="page-2-0"></span>**About the Manual**

- 1. Purpose: Provide installation, configuration and operation A-EVAC-6Z-500W system information.
- 2. Target reader: Professional technician after training.
- 3. Terminology

Controller A-EVAC-6Z-

500W; Extension- R-

EVAC-6Z-500W Touch screen remote microphone- RM-

EVAC-TS-120Z

Operation Mic-RM-EVAC-12Z;

Software

The software of this system will be continuously upgraded, but backward compatibility. Please note the company's website real-time information.

# <span id="page-2-1"></span>**System Overview**

A-EVAC-6Z-500W system is both PA system and voice alarm system. The system Integrated with requirements ofEN60849、BS5839/8 and EN54-16 evacuate standard. Usually used in must small system which need voice evacuation or system that only need one call channel.

A-EVAC-6Z-500W Voice Alarm System& Voice Evacuation System and PA system. It is is the preferred equipment of PA system.

The system adopts full modular design, modern processing technology and comprehensive system test to guarantee its stability. It is able to play background music in the absence of fire, fire disaster immediately once detected according to the user preset way alarm, the system powerful, simple operation, human nature, it is widely used in: residential, hotels, railway stations, airports, factories and other places.

#### <span id="page-2-2"></span>**Features**

Meet the requirements of GB16806-2006 standard and European voice alarm control and Indicating equipment standards

Automatic fault diagnosis system, data backup Line redundancy and record fault state<=5000 Safe, stable and reliable

System compatible with three wire system and four wire system standard wiring

Emergency message pre-recorded or customized of different languages

System programming to the zone, Support manual, automatic, district, grouping operation

Support Visual man-machine interface, control system, and support several windows man-machine interface, control system, after configuration system can off-line working;

#### <span id="page-3-0"></span>**Important Notice for System Operation**

**A-EVAC-6Z-500W/R-EVAC-6Z-500W**(**Host/ extension host**)A-EVAC-6Z-500W is The core of voice alarm system EVAC, built with 500W digital amplifier, enable to manual or auto broadcast the emergency message, also fireman microphone evacuation is also possible under emergency, system capacity up to 120 zones with paging and background music functions, monitoring includes amplifier failure, speaker line failure, emergency messageand emergency microphone supervision.

- Emergency message format of  $*$ .wav.
- SD card message number shall be less than 255 in the file root of "evac\_message/" & "alert\_message/" & "prompt/".
- Make sure the software standby amplifier configuration is same as real amplifier wiring, otherwise, the host A-EVAC-6Z-500W will not auto standby to backup amplifier without software correct configuration.
- 8 zone speaker outputs, each zone max power output is 500W, total 8 zone power output max is 500W.
- With 6 external microphone or line inputs for analog microphone use or external audio sources input.
- With control input and control output to inter-work with third party system.
- With 3000 events history record includes power module, fireman mic, emergency message, amplifier & speaker line.
- System capacity of 32 units remote paging microphone up to 600 meters through CAT5 or CAT6 straight cable.
- System support redundancy cable wiring among remote paging microphone, host and extension host within 600 meters.

#### **1.1. A-EVAC-6Z-500W & R-EVAC-6Z-500W Front Panel**

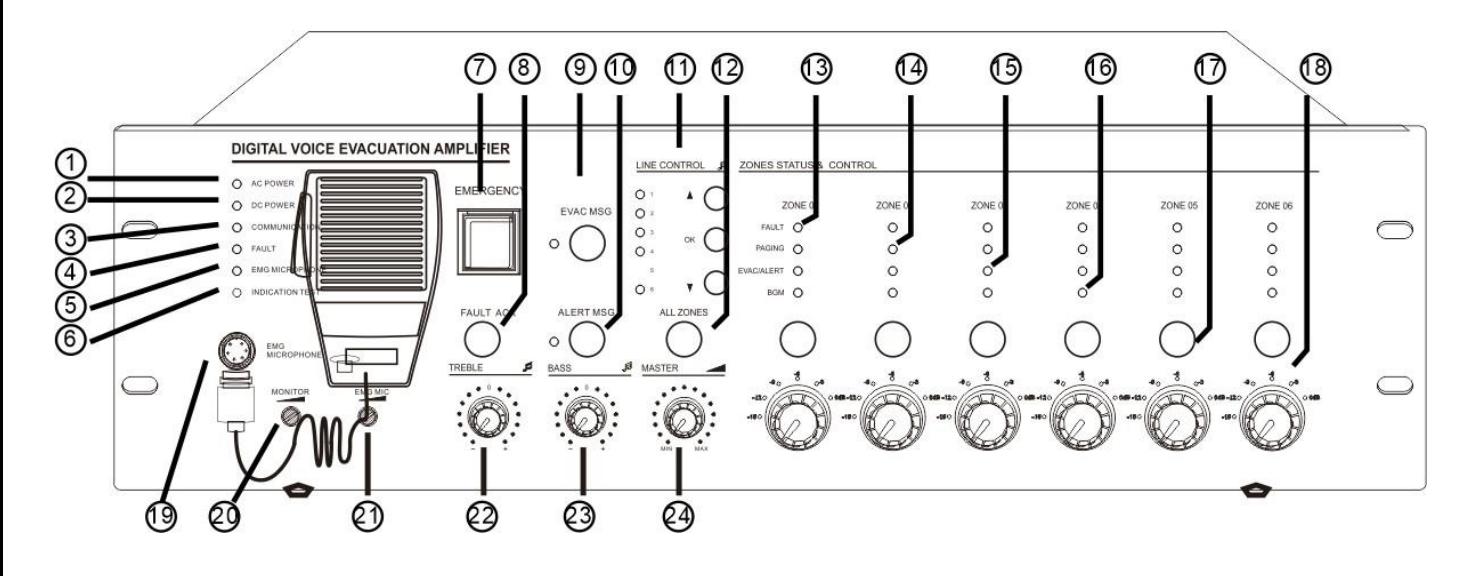

# ○**1 AC Power Indicator.**

Green ---means currently host AC supply normal;

Yellow--- means currently host AC supply failed.

# ○**2 DV24V Indicator.**

green – means current host standby power supply is normal;

extinguish--- means Current host has no backup power input;

Yellow--- means current host backup power failure.

#### ○**3 Communication Indicator among Host and Extension.**

Yellow--- means no logical or physical connection;

extinguish----means no logical or physical connection between S O F T W A R E with host; Green means currently device connection is normal.

#### ○**4 Fault Indicator.**

Off means system working well unless the dipswitch PIN of all supervision function is disable on rear panel; yellow means system fault, otherwise press "ACK/REST" to restore the system.

# ○**5 Emergency Microphone Indicator**.

Yellow----means microphone lost or faulty; Green----means working well; extinguish----means microphone is normal but it is not working.

#### ○**6 Indication Test Button**.

Press the button to light on the LED indicators of all equipments include host, extension and paging microphone to test the indication working well.

# ○**7 Emergency Button.**

Red flash—emergency mode; extinguish--normal mode.

Making Emergency Broadcast:

a) Emergency broadcast will be activated by manual press the button and red light flashing.

b) Auto emergency broadcast will be activated by the trigger inputs on the rear panel of host and extension unit and red light flashing.

Reset the Emergency Mode:

a) Press the "ACK/Reset" button on the front panel to exist the emergency mode to terminate the emergency broadcast and terminate the zone output.

b) Input a reset signal to the emergency control input terminal on the rear panel of the A-EVAC-6Z-500W which has

been assigned a reset function. These events history could be recorded and inquired in the software history record.

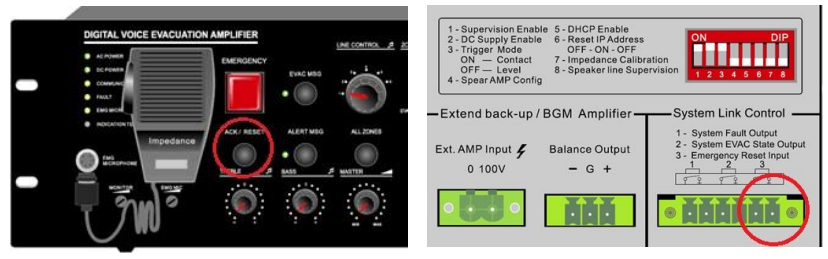

#### ○**8 ACK/RESET Button**

a). If the system various modules work normal or abnormal system module diagnosis but press the button when the indicator "FAULT" light is not flashing, equipment do not do any processing;

b). If the system module in the diagnosis of abnormal, "FAULT" of FAULT indicator light flashing, press some button, "FAULT" stopped lighting from blinking, blinking indicating its disabled state ,Buzzer to stop till To the new module detects abnormal after heavy shine again "FAULT" LED lamp and start the buzzer hint user;

c). When the current partition has output, press the build close the current audio output, quick exit and quit play;

#### ○9 /○10 **EVAC & Alert Emergency Message Button & Indicator**.

Green——"EVAC MSG/ALERT MSG" Voice is in broadcast information; Yellow——"EVAC MSG/ALERT MSG" Lose voice information or loss SD card; Extinguish—— "EVAC MSG/ALERT MSG" Normal.

**Note:** 1."EVAC voice information" refers to the EVAC voice ALERT and voice;2. If you need to manually play EVAC voice messages, Need to enter the emergency mode, Then press the voice messages button; 3. System default "EVAC" Voice priority is higher than "ALERT". Can change the priority through the SOFTWARE configuration..If not special application requirements, please do not change it.

#### **○11 Line Input Selector Output switch selective switch**.

Mainly used to select the external line input to this host or extension.

Only the host audio tracks can be output to the extension of the host while line extension of the host audio won't scale output to other host;

The host line audio can controlled by SOFTWARE or RM-EVAC-12Z and RM-EVAC-TS-120Z. Note: The choice of the current user can see through the SOFTWARE interface, To change the different audio outputOnly through use to choose from the panel.

#### **○12 All Zone Selector**.

To select all six zone outputs open or close at the same time.

#### **○13 Zone Fault Indicator.**

Yellow-The current partition A and B or A or B speaker impedance change, may be open or short circuit. Extinguish-The current speaker zone loop impedance changes within the impedance of the speaker when it was pre-set.

**Note:**When the host or extension host access system according to the project wiring work needs a resistance to proofread before obtaining the loop impedance value of the current speaker, please follow below steps:

Unplug the host back row ID switch. 7, Until hear buzzer sing alternately or see panel lights flashing after "FAULT" then, Put the 7th ID switch it on. When the speaker circuit impedance change more than the current host or extend the host for the impedance value plus or minus  $10\% \sim 10\%$  Will record the current changes and inform the user in the form of light. Zone detection sensitivity is more than 20W

#### **○14 Zone Emergency Microphone or Remote Microphone Indicator.**

When paging, can manually close the zones where no need paging or add new zones.

#### **○15 Zone Emergency Broadcast Indicator.**

When EVAC and alert emergency broadcast is working, the indicator will be light on.

#### **○16 Zone Background Music Indicator.**

When background music broadcast is working, the indicator will be light on

**Note:**Manual broadcast voice messages need choose audio first, then, choose output zone, For example, if you want output line 3 in 3<sup>rd</sup> zone, you can choose line 3 audio then choose 3<sup>rd</sup> zone. You also can choose 3<sup>rd</sup> zone, then, choose line 3. Two ways are the same, normally, we choose zone firstly, then choose audio. In this way, each zone will output audio at the same time, We also can control different zones from the SOFTWARE operation.

#### **○17 Zone Selector.**

.

To select individual six zone output open or close.

#### **○18 Zone Output Attenuator.**

Increase or decrease the individualzone speaker output loudness at 6 levels and max control of -15dB.

#### **○19 Emergency Microphone Input.**

Input for the emergency microphone or fireman microphone of priority.

#### **○20 Monitor Speaker Attenuator.**

Increase or decrease the built-in monitor speaker loudness.

#### **○21 Emergency Microphone Gain Control.**

It is used to adjust the emergency microphone input sensitivity.

#### **○22 Treble Control**.

Increase or decrease the overall treble output.

#### **○23 Bass Control.**

Increase or decrease the overall bass output.

#### **○24 Master Volume Control.**

Increase or decrease the overall master volume output.

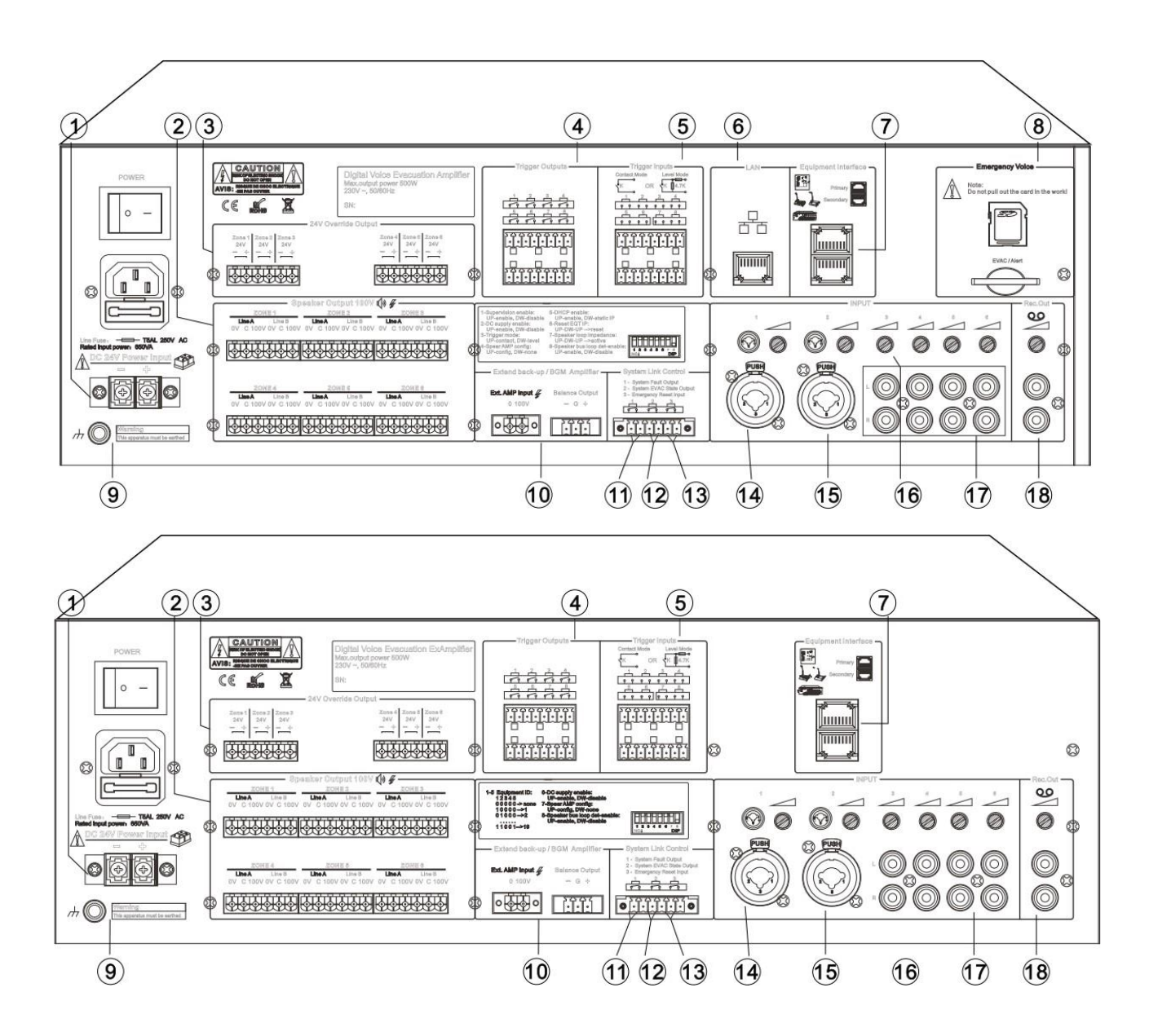

# **1.2. A-EVAC-6Z-500W & R-EVAC-6Z-500W Rear Panel**

# **○1 24V DC Power Input.**

24V DC input for sealed lead-acid battery, UPS or equivalent product;

#### **Note:**

1. Use EN54-4 certificated power supply when EN standard required.

2. Do make sure the 24V DC could meet the minimum working current of the host. For example, full loading of A-EVAC-6Z-500W at 500W, the lead-acid battery shall supply the current higher than 27A, battery capacity higher than 27Ah and working time shall be full loading\*27Ah\*1.2 hours.

# **○<sup>2</sup> —— 8 A&B circuit output interface**

- $\blacklozenge$  external constant pressure horn and 3 wire system programmable;
- output voltage is: 0 ~ 100 v;

Note: please complete wiring for at least one horn after circuit modeling, no pick horn partition dangling can, of course also can ban on its output in SOFTWARE (please refer to the relevant operation SOFTWARE related chapters);

# **○<sup>3</sup> —— 6** DC24V output interface

- $\blacklozenge$  external four wire system programmable;
- $\blacklozenge$  rated output current for each road: 0.2 A;

Note: output shall not be greater than the total power 28 w;

# **○<sup>4</sup> 8 Program Control Outputs.**

These outputs usually shall be keep open, which could be programmed in the software to activate it or terminate it auto or manually.

# **○<sup>5</sup> 8 Program Control Inputs.**

These inputs usually shall be keep open, which could be programmed in the software to activate it or terminate it auto or manually.

# **○<sup>6</sup> LAN Input for PC Software.**

It is mainly used to connect to SOFTWARE forsetting, program and manual operation.

# **Note:**

1) Default IP address: 192.168.1.168, Communication port number: 16888.

2) Reset the IP address to default by enable & disable once time the dipswitch  $6<sup>th</sup>$  PIN on the rear panel of host.

3) If you dislike the default IP address, please up the 5<sup>th</sup> dipswitch to open DHCP function. Make sure your network router opened up the DHCP function. This function is mainly used to upgrade new features to use in the future, the current system before unplug ";

4) Support PC software directly connection to A-EVAC-6Z-500W, automatic identify cross and straight cable.All communication cable shall be meet TIE/EIA-568B standards including connection to extension and remote paging microphone.

# **○<sup>7</sup> Extension controller R-EVAC-6Z-500W Input.**

Use straight cable to cable to connect the extension controller R-EVAC-6Z-500W to the host, system capacity of 19units extension and communication distance is up to 600 meters. Support microphone loop connection or star connection as above remote paging microphone pictures, the system software will auto distinguish different kinds of cable connection.

- for extend RM-EVAC-12Z/RM-EVAC-TS-120Z/R-EVAC-6Z-500W
- $\blacklozenge$  support closed connected with star (as shown in the figure below), automatic identification of software - to maintain the operation of the system is reliable, stable, recommended the loop;

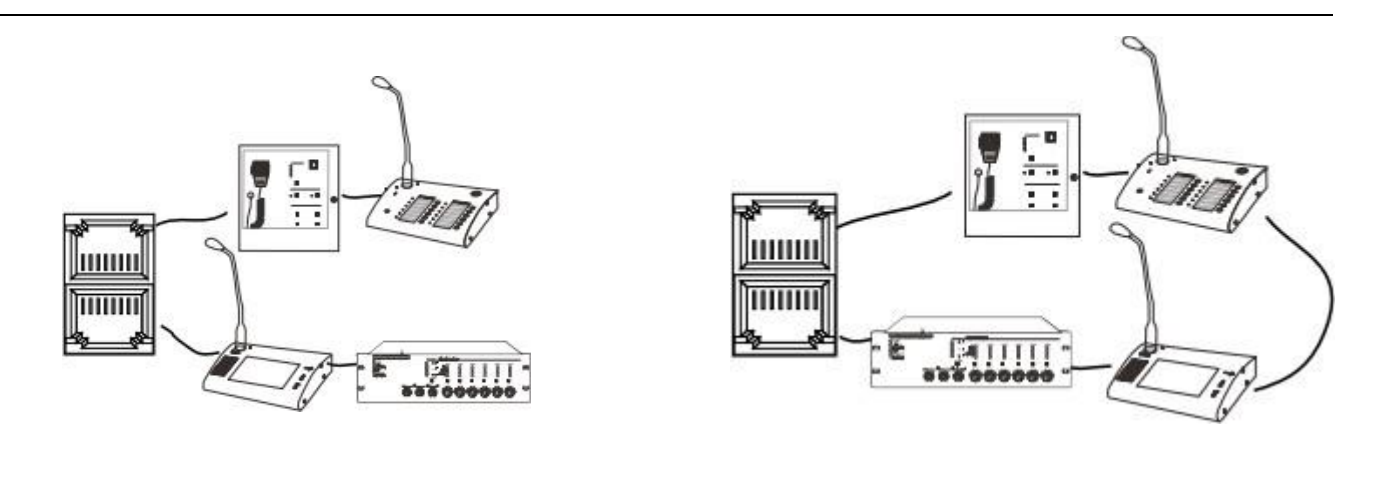

**Closed or loop connection mode Star connection**

#### **○8 Emergency Message Memory Card.**

The emergency message memory card is real time monitored, tested memory capacity of 32G, never plug out this card during work, otherwise the event record and program will be lost. The root of emergency message as below picture, there is each one Alert and EVAC default messages, edit, add or delete or replace these messages are possible done by professional technician, these messages will be real time supervised. "Log" file is log in event record, which could be inquired or download in software. "Prompt" means chime before announcement, so customized chime could be replaced the default one in RM-EVAC-12Z, this message is not real time monitored, only will be reviewed once after power on, so no chime or file lost will be not warned as fault. Max message number is 255.

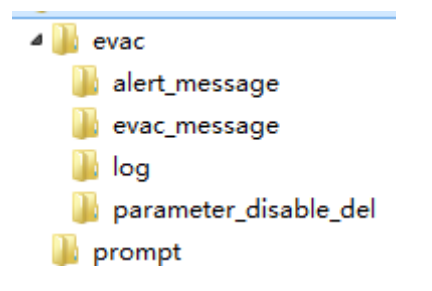

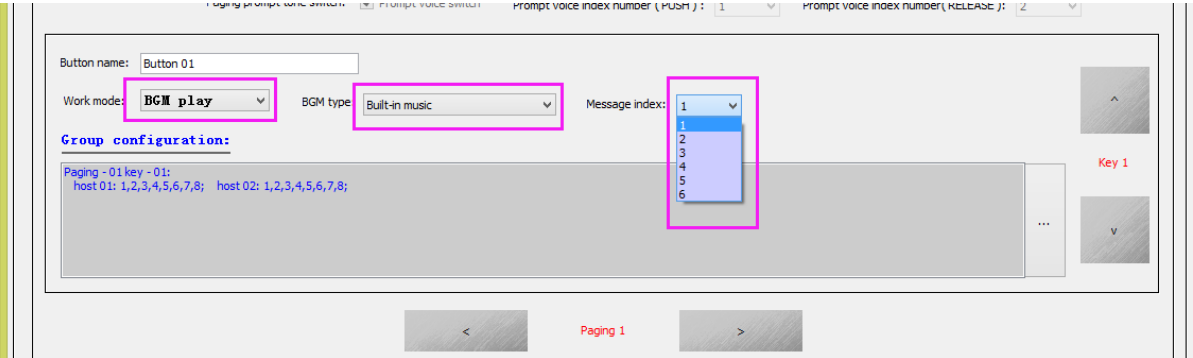

**○<sup>9</sup>** Grounding interface

#### **○<sup>10</sup>Standby power amplifier interface**

note here to balance the output..

#### **○11 Output interface system relay fault state.**

when the system has any fault, disconnect the output interface, and vice and off

# **○<sup>12</sup>Fault Output.**

The system working status relay fault output interface when the system work in fire condition, the output interface, and disconnected

**○<sup>13</sup>Fire alarm reset input interface** (greater than or equal to 0.5 S relay short circuit input, used to

#### connect to CIE equipment, realize on-line control)

The current equipment work in fire mode, the reset switch to normal mode; When u work in normal mode, no processing, ignore;

**○<sup>14</sup> /○15 MIC or line input interface**.

**○16 MIC/line input audio sensitivity adjustment, cooperate to use "14, 15, 117".**

**○17 The input interface circuit, used with "16"**.

# ○<sup>18</sup> **Host REC Output.**

.

This REC output is mixed output for external voice recorder or other recording equipment.

#### **1.3. Technical Specifications**

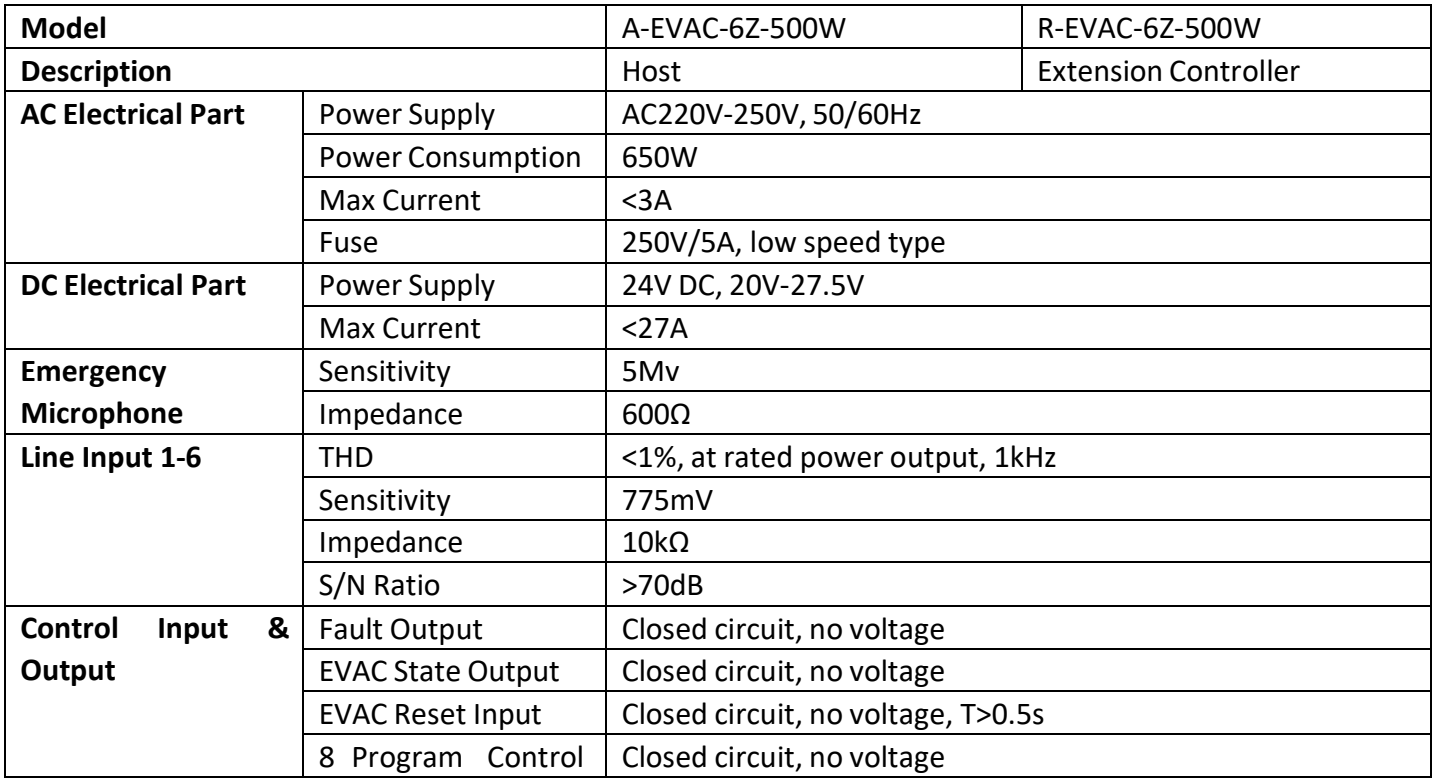

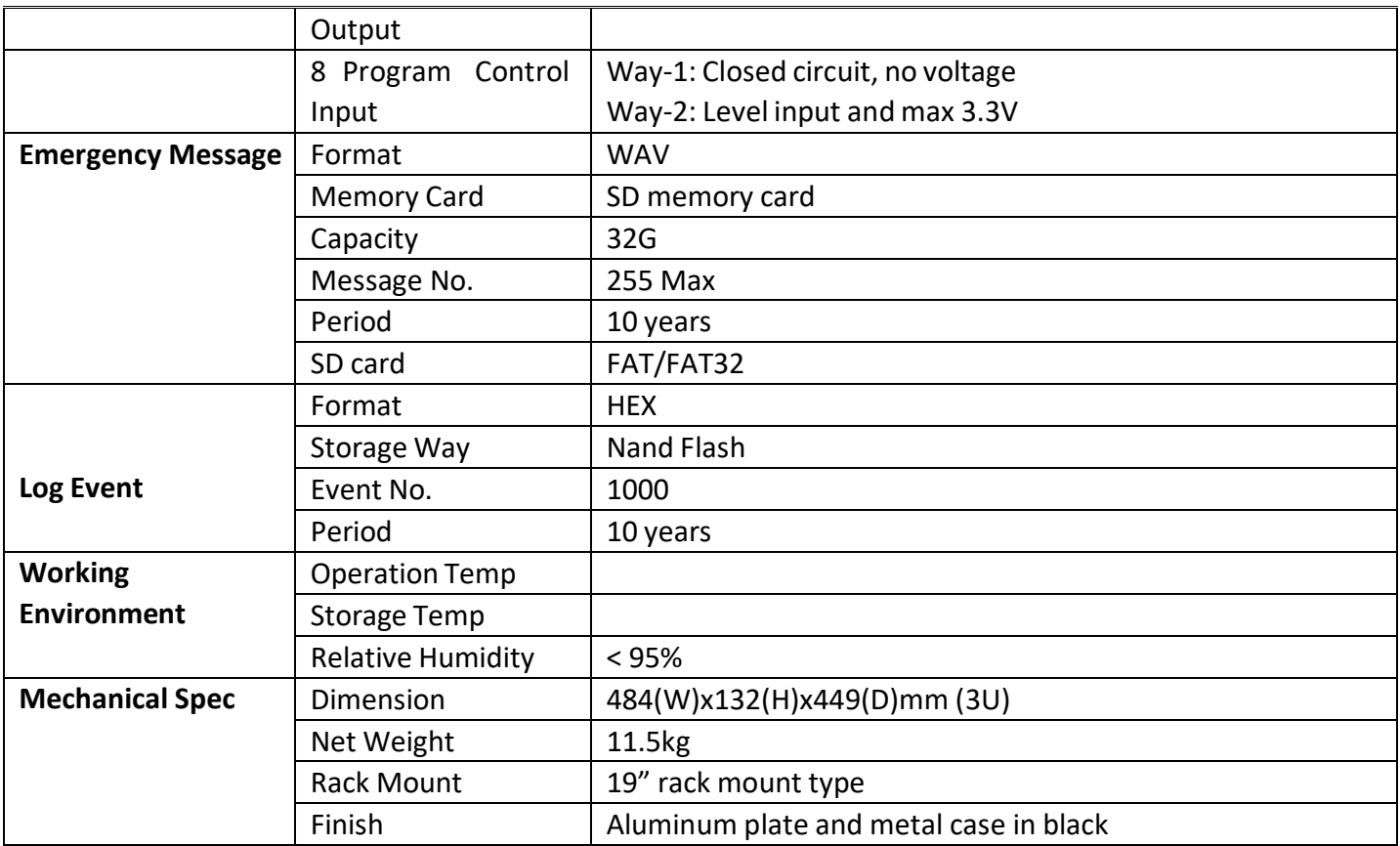

# **1. Fireman's microphone**

**Fireman's mic is a MIC special for fireman in Wall-mounted structure which meet the EN standard.**

- $\triangleright$  Key programmable;
- $\triangleright$  Support control to EVAC;
- $\triangleright$  MIC real-time monitoring;
- $\triangleright$  Paging Priority configurable;
- $\triangleright$  Support DC 24V phantom power supplier;
- $\triangleright$  The transmission distance is extended by balancing transmission to 600M;
- $\triangleright$  Support Line redundant wiring;
- $\triangleright$  Have operation permission control;
- $\triangleright$  Meet the IP30 standard:

# **○1 ——Equipment power supply indicators**

# 1. AC POWER:

Yellow —— The system has equipment, but AC power failure;

Green —— The system has equipment and AC power is normal; 2. DC POWER:

Yellow —— The system has equipment, but DC power failure; Green —— The system has equipment and DC power is normal;

#### **○<sup>2</sup> —— Equipment and system status indicators**

Yellow(NO SPARKLING) —— Indicates that the current equipment or system has equipment module failure, The user has identified the fault, Pls click"FAULT ACK";

Yellow(SPARKLING) —— Indicates that a new fault exists in the device, To inform the user, At this point the user is not confirmed;

No indicators  $\overline{\phantom{a}}$   $\overline{\phantom{a}}$   $\overline{\phantom{a}}$  All modules of the system work normally;

# **○<sup>3</sup> —— Hand MIC status indicator**

Yellow -- Means MIC"4" fault; Green —— Means MIC"4"is working; No indicator —— Means MIC"4"is normal;

- $(4)$  —— **Hand** MIC
- It is mainly used to guide the people in the emergency situation:

# **○<sup>5</sup> —— Front panel LED test interface**

In any state, Press this button, the light on the LED will be lighted up. It is used to confirm whether the LED is working properly;

# **○<sup>6</sup> ——Emergency Button.**

Red flash—emergency mode; extinguish--normal mode.

Making Emergency Broadcast: a) Emergency broadcast will be activated by manual press the button and red light flashing. b) Auto emergency broadcast will be activated by the trigger inputs on the rear panel of host and extension unit and red light flashing.

Reset the Emergency Mode: a) Press the "ACK/Reset" button on the front panel to exist the emergency mode to terminate the emergency broadcast and terminate the zone output. b) Input a reset signal to the emergency control input terminal on the rear panel of the A-EVAC-6Z-500W which has been assigned a reset function. These events history could be recorded and inquired in the software history record.

# **○<sup>7</sup> —— ACK/RESET Button**

a). If the system various modules work normal or abnormal system module diagnosis but press the button when the indicator "FAULT" light is not flashing, equipment do not do any processing;

b). If the system module in the diagnosis of abnormal, "FAULT" of FAULT indicator light flashing, press some button, "FAULT" stopped lighting from blinking, blinking indicating its disabled state ,Buzzer to stop till To the new module detects abnormal after heavy shine again "FAULT" LED lamp and start the buzzer hint user;

c). When the current partition has output, press the build close the current audio output, quick exit and quit play;

# **○<sup>8</sup> ——EVAC & Alert Emergency Message Button & Indicator.**

Green——"EVAC MSG/ALERT MSG" Voice is in broadcast information; Yellow——"EVAC MSG/ALERT MSG" Lose voice information or loss SD card; Extinguish—— "EVAC MSG/ALERT MSG" Normal.

Note: 1."EVAC voice information" refers to the EVAC voice ALERT and voice;2. If you need to manually play EVAC voice messages, Need to enter the emergency mode, Then press the voice messages button; 3. System default "EVAC" Voice priority is higher than "ALERT". Can change the priority through the SOFTWARE configuration..If not special application requirements, please do not change it.

#### **○<sup>9</sup> ——MIC Zone Indicators.**

Light on means working. Flash means zone has been selected. Extinguish means no working.

**○<sup>10</sup> —— Lock**

#### **○11 —— The equipment is fixed on the board**

#### **○<sup>12</sup> —— Equipment outlet ---Built-in fitting switch**

ID Configuration Dipswitch.

Upward means enable and downward means disable.  $1^{st}$  to  $5^{th}$  PIN means ID of binary system.  $6^{th}$  PIN upward means normal paging mode and downward means PPT paging mode. 7<sup>th</sup> PIN upward means individual zone and downward means group, group could be defined with multiple zones. 8<sup>th</sup> PIN is indication test, downward means start the LED indication test, all LED indicator will be from red-greenyellow then to normal state. Below is example of remote paging mic ID from No 1 to No 4.

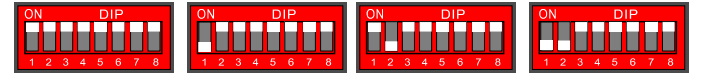

#### **1.2 Technical Specifications**

#### **Electric Target**

#### **Phantom Power**

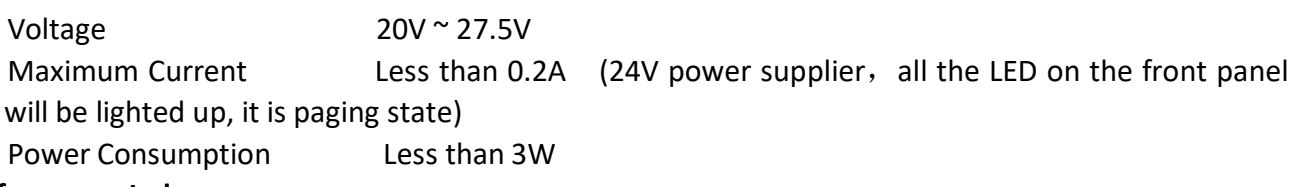

#### **Performance Index**

#### **MIC**

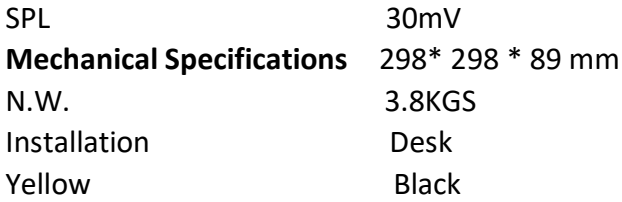

#### **Environmental Requirement**

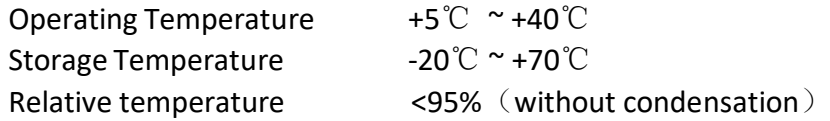

# **2. Remote Touchscreen microphone**

RM-EVAC-TS-120Z for remote control of EVAC systems, Integrated A-EVAC-6Z-500W, R-EVAC-6Z-500W and other functions in one, allowing users to remotely on the system partition paging and control. Support 60 programmable packets and all host partition control, support line redundant wiring

- **7-inch capacitive touch operation, friendly man-machine interface, simple operation, intuitive, clear;**
- **Paging key mode and PTT mode can be configured;**
- **Paging priority can be configured;**
- **Support 24V fantasy power supply, no external power adapter (less than or equal to 100m, when more than 100m after the external power adapter)**
- **Using balanced transmission to extend the transmission distance <= 600 meters;**
- **Support line redundant wiring;**

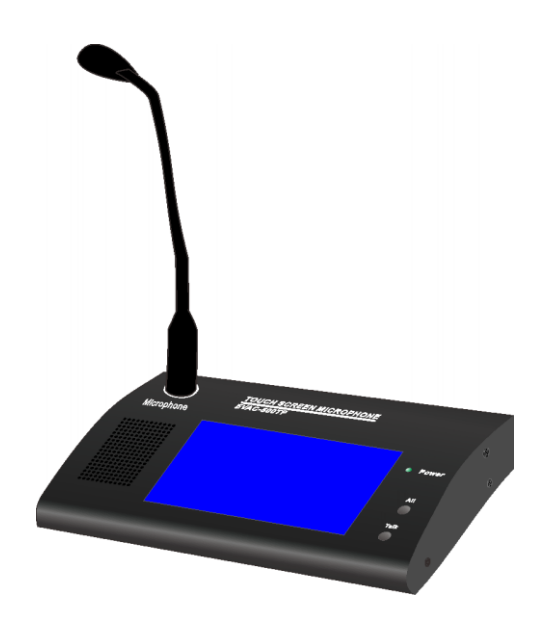

#### **2.1. Front and rear panels**

- **○<sup>1</sup> ——HD display**
- **○<sup>2</sup> —— Device power indication**
- **○<sup>3</sup> ——** Select all keys
- Select all packet paging methods:
	- 1. Users can choose through the man-machine interface  $\frac{1}{2}$   $\frac{1}{2}$   $\frac{1}{2}$  can also be;
	- 2. The user can select "3";

Note: whether the use of the above "1" or "2" to operate, the final result of the same;

- **○<sup>4</sup> —— PTT or Talk button**
- When the user confirms the selection of the paging group, press this key or through the man-machine

interface " Talk " key, you can paging;

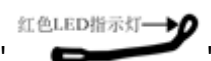

Note: When the MIC of the paging light is lit after the speech, as shown on the right "

**○<sup>5</sup> —— Monitor speakers**

 $\bullet$ :

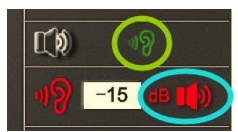

Used to monitor the user's current paging sound, this output can be closed and open through the interface and the volume is adjustable, as shown below:

**○<sup>6</sup> —— Device online interface <Please refer to system diagram>:**

- **○<sup>7</sup> —— External monitor output interface**
- $\blacklozenge$ ; This interface has priority over the built-in monitor "5";

# **○<sup>8</sup> —— Line input interface**

- This is used for external "line audio" audio instead of MIC output audio, while the presence of line input priority;
- **○<sup>9</sup> —— Equipment power switch**

# ○<sup>10</sup> **—— Device external power adapter**

 Note: When the device and the host interval is greater than or equal to 100m, please external power adapter, specifications: DC24V / 1A.

# **2.2 Technicalspecifications**

#### **Electrical Specifications**

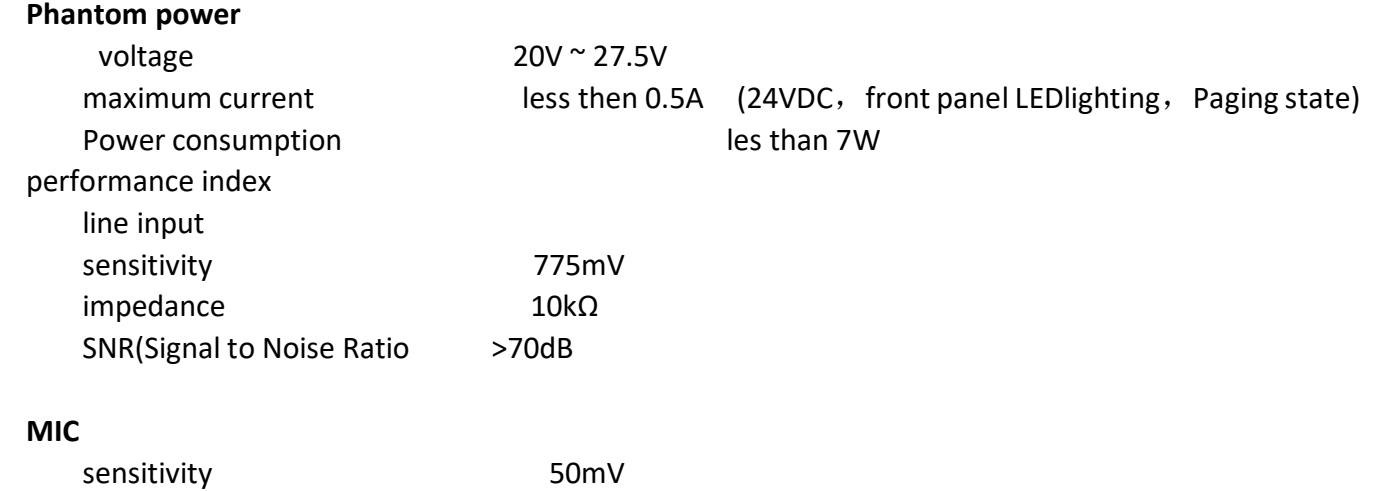

#### <span id="page-18-0"></span>**Mechanical Specifications**

❖

<span id="page-18-1"></span>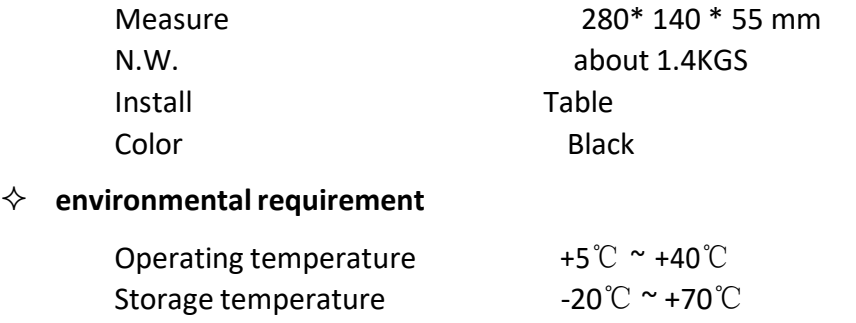

Relative temperature <95%(without condensation)

# **3. MIC——RM-EVAC-12Z**

**RM-EVAC-12Z is used for remote control of EVAC systems, allowing users to remotelypaging partitions. Supports 12 programmable packet controls to support redundant routing of lines.**

- **1 key partition / group selection, simple operation, intuitive, clear "users can SOFTWARE on the group custom name";**
- $\triangleright$  Paging button mode and PTT mode can be
- Paging priority can be configured**;**
- Support 24V fantasy power supply, no external power adapter**;**
- $\triangleright$  Use balance transmission to extend transmission distance < = 600m**;**
- $\triangleright$  Support line redundant wiring

#### **○<sup>1</sup> ——Device "busy" status indicator**

- ◆ Green the equipment is busy, please wait;
- Off normal state, can be used to call or control the specified partition;
- **○<sup>2</sup> —— The microphone**
- $\blacklozenge$  ;
	- : When the microphone red LED lights to allow paging;Note:
- **○<sup>3</sup> /○<sup>4</sup> —— Partition selection, working status indication and selection keys**
- $\blacklozenge$  Long indicates that its current partition is in working condition;
- $\blacklozenge$  Flashing indicates that the user is currently selecting this partition;
- Off indicates that the partition is currently not working, handle the standby state;
- **○<sup>5</sup> ——** Select all keys
- ♦ Used to select all current groups;

#### **Description:**

1. Paging mode"

Select all keys that are configured as Paging mode, as shown in the following figure:

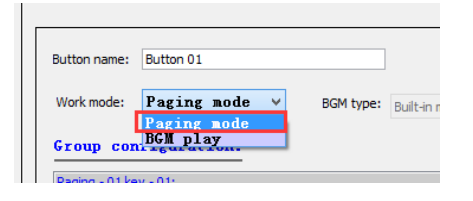

# 2. "BGM play"  $-\text{-}$ :

If the corresponding key is configured as "BGM play" - this key is disabled: as shown below:

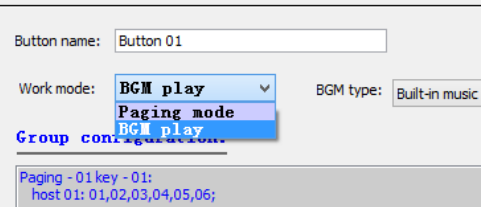

# **○<sup>6</sup> ——Paging start button**

 $\blacklozenge$  ; For MIC paging control; **Description:**

);

1. When you are paging, pressing this key will end the current page;

2. When there is no paging but the partition is selected, press this key to start paging (need to wait for the microphone to light);

note:  $\circ$ 

If the MIC is in PTT mode, the paging will need to be followed, otherwise the paging will end (PTT mode refer to the description in "11" later).

**○<sup>7</sup> —— switch**

- **○<sup>8</sup> —— Device online interface**
- **Used to connect the system host or another RM-EVAC-12Z / RM-EVAC-TS-120Z or R-EVAC-6Z-500W;**
- **○<sup>9</sup> —— MIC output audio sensitivity adjustment**
- **○10 —— MIC external line input audio and panel "2" audio together with the output;**
- **○11 —— Device ID configuration switch**

"1  $\degree$  6" - that is the ID of the device online, the following device online ID are: (that is, the device ID1  $\degree$  6 **binary value plus 1, unplugged "1", pull the "0")**

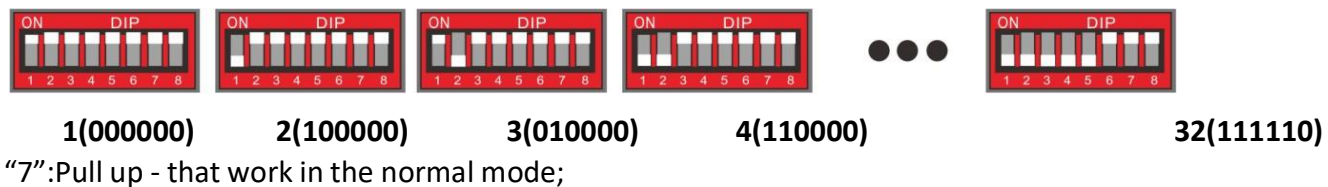

Unplugged - indicates that work in PTT mode that is paging need to keep pressing;

"8"— Device terminating resistance control

Please refer to the following connection:

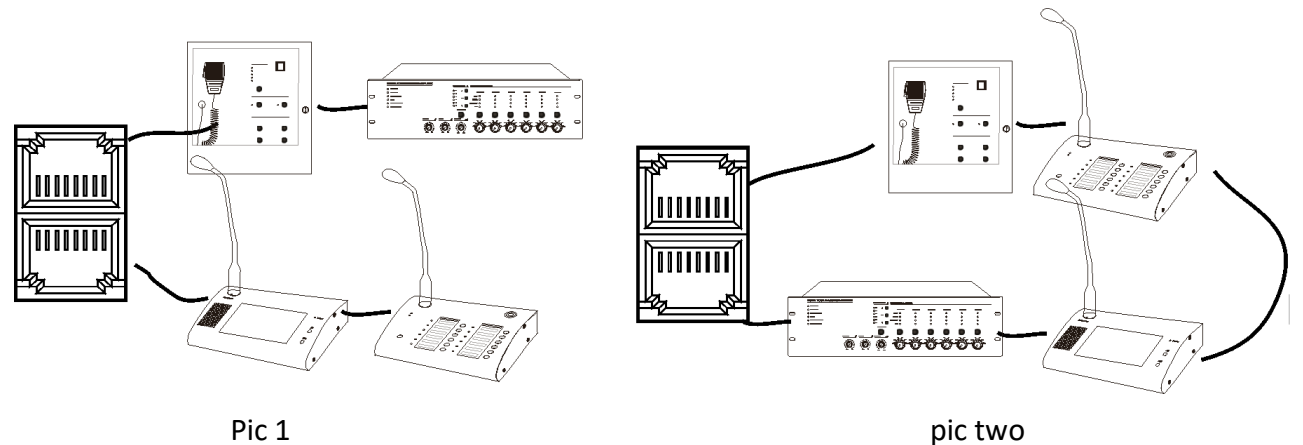

# **note:。**

1. If the FIREMAN MIC, RM-EVAC-12Z, RM-EVAC-TS-120Z or R-EVAC-6Z-500W can not communicate with the host (A-EVAC-6Z-500W)

normally, enable the RM-EVAC-12Z terminating resistor, That is, unplug the "8" bit, prohibit the open FIREMAN MICROPHONE or through the touch interface to open the terminal matching resistor, is the last device can be non-loop;

2. Similar to the "Figure 2" of the connection, the need to prohibit all external devices terminal resistance, recommended way.

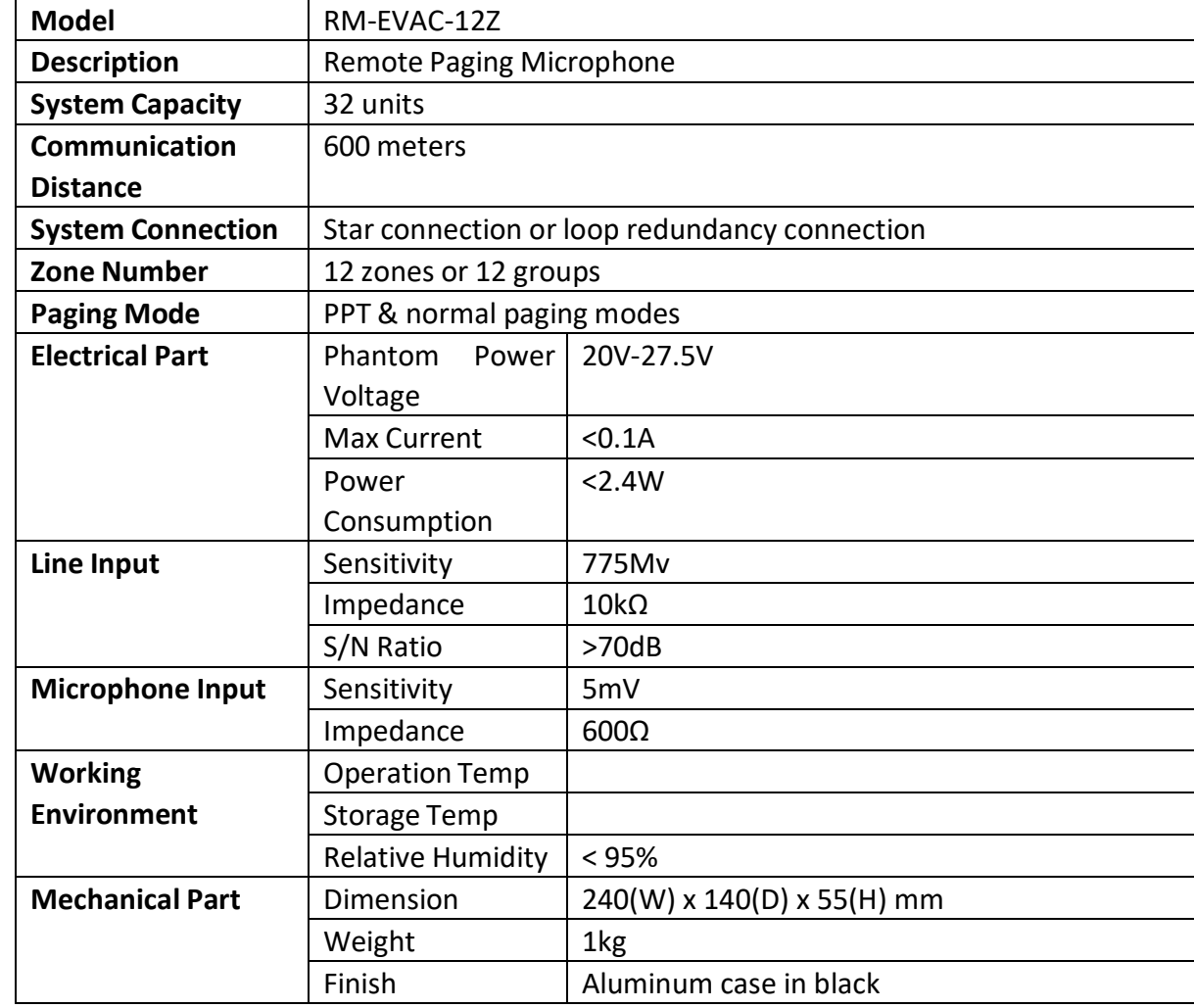

#### **1.5 Technical Specification**

#### **Operation Guidance Bill of Equipments:**

# $\diamondsuit$  A-EVAC-6Z-500W:

- $\div$  R-EVAC-6Z-500W:
- $\Leftrightarrow$  RM-EVAC-12Z:
- $\diamondsuit$  RM-EVAC-TS-120Z;
- $\diamondsuit$  SOFTWARE

In order to describe the convenience of the following description contains all the equipment, the actual use of the user, the user may only configure the necessary equipment, but this does not affect your understanding of the entire system;

 $\diamond$  The electrical connection between the system equipment is correct and working properly.

#### **Background Music Broadcast.**

Input the audio sources or microphone to the line input1-6 on rear panel, select the line input through the source selector on the front panel of host or extension unit, open the zone output with corresponding BGM indicator means background music broadcast. **Note:** The emergency message and emergency microphone will be shared between host and extension unit, while the line inputs 1-6 are only for itself use.

#### **Manual Emergency Broadcast.**

Press the emergency button and illuminate in red, then select the zone and press the "EVAC MSG" or "Alert MSG" to make the manual emergency broadcast in the condition of message indicator light on and zone EVAC indicator light on. Press again the emergency button or remote reset input to terminate the emergency broadcast.

#### **Auto Emergency Broadcast.**

From normal status, connect a timer or other external control equipment to the 8 program control input terminals of the host or extension unit. The control input terminals receive a control input from the timer or allows an automatic general announcement or emergency message to be broadcast. At the same time, a control output will be send out to third party control system for inter-action. There are two kinds of control inputs by short circuit contact or by level mode. Press again the emergency button or remote reset input to terminate the emergency broadcast.

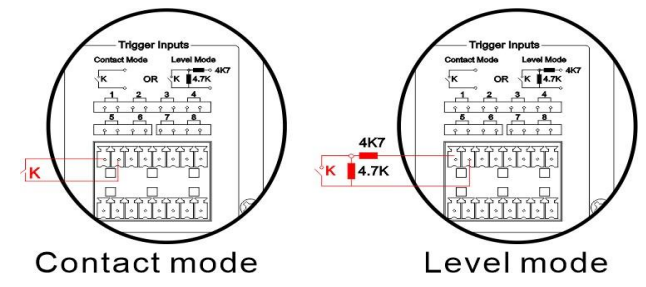

#### **Emergency Microphone Announcement.**

Press the clip of emergency microphone to make emergency announcement to all zone any time, the pre-announcement chime will be broadcast first and the EMG microphone indicator will light on means ready for emergency announcement, hang off the microphone to terminate the broadcast. This emergency microphone circuit will be real time supervised.

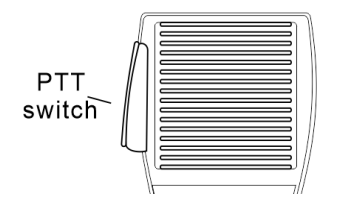

#### **General Announcement from Remote Paging Microphone.**

Select the zone and illuminate the zone indicator, press the call button to make the general announcement with chime. Under PPT mode, the call button need to be kept pressing to make the general announcement.

#### **Background Music Broadcast from Software**

A) Select the zone or group and choose the effective line input to make the general broadcast. The zone or group displayed only after configuration, the software will auto distinguish the effective line input. B) Move mouse to zone1 icon, and click the left to click the inverse button to control the zone output status. Green means output and extinguish means terminate output.

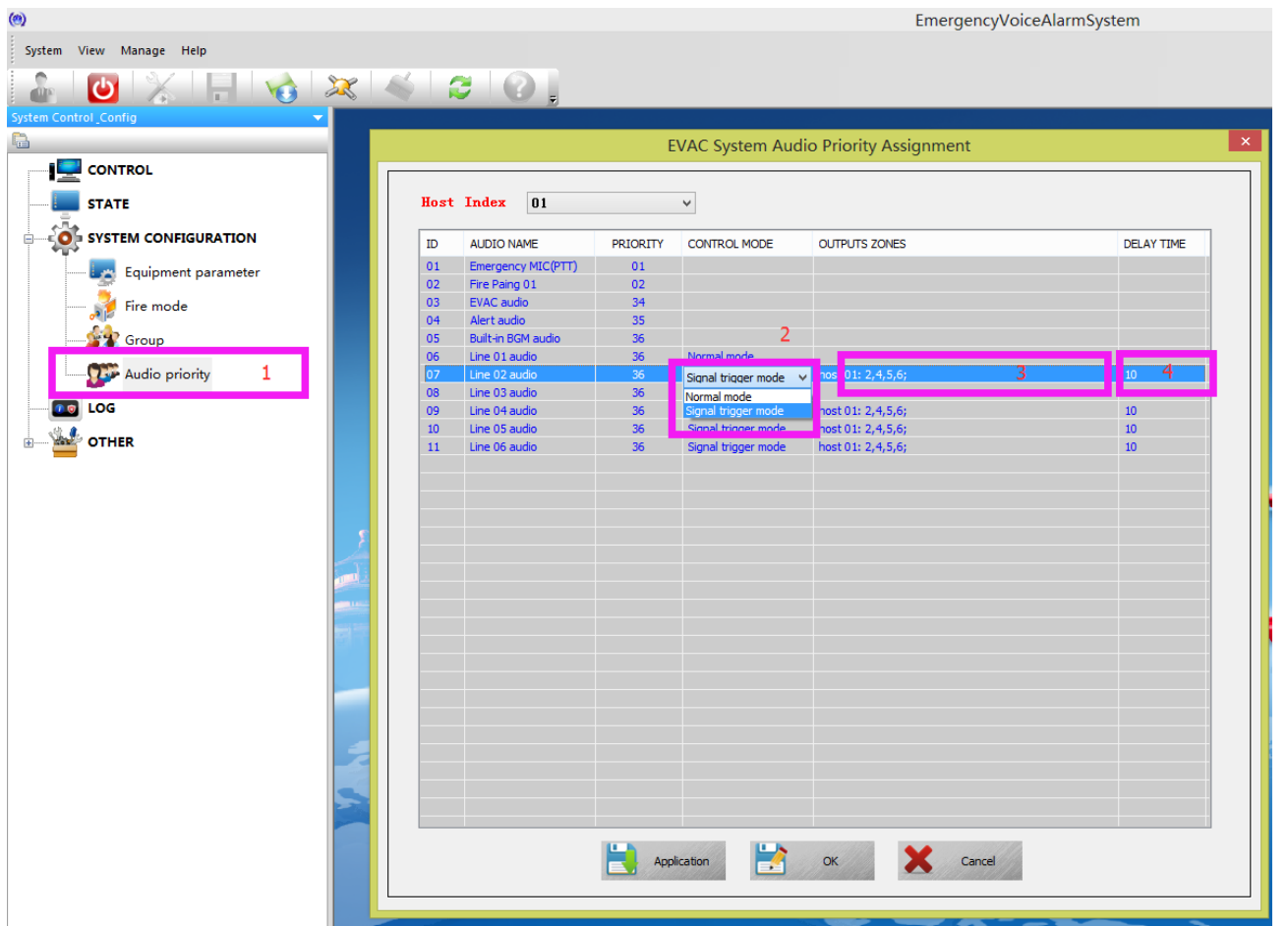

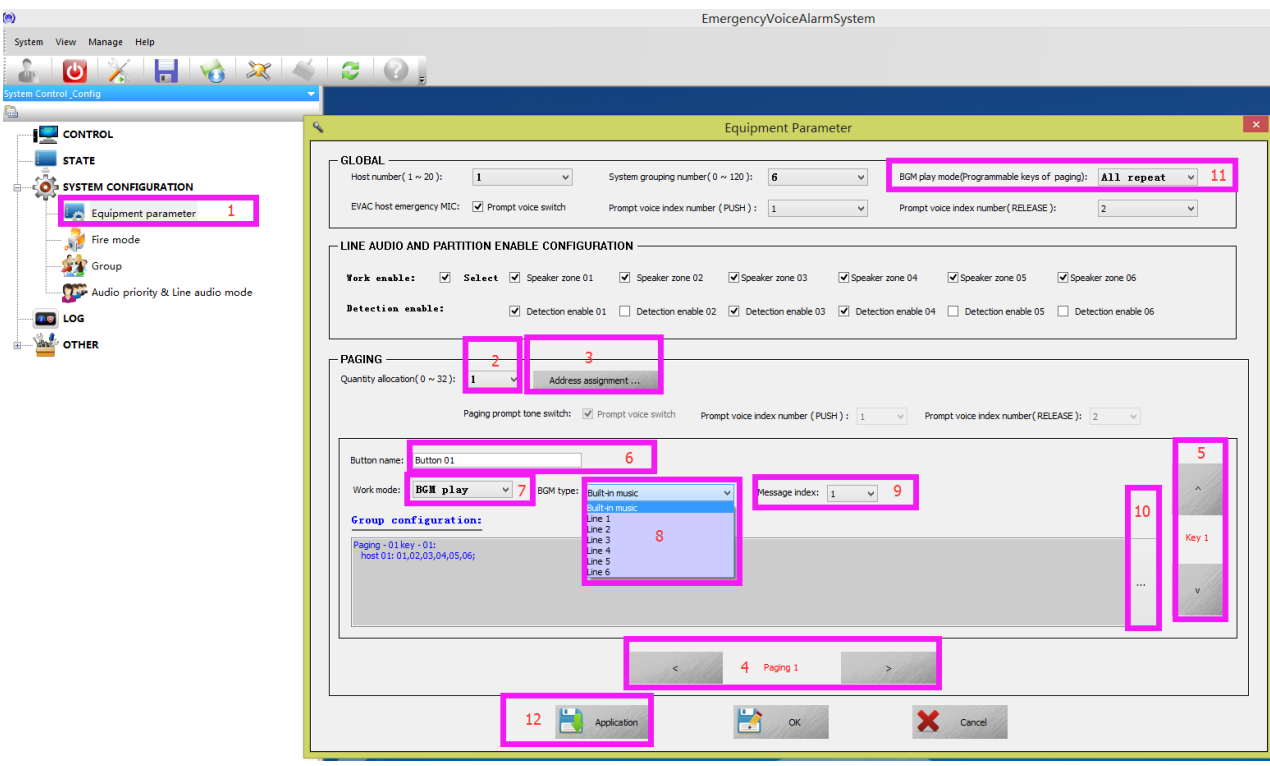

"1" -> "2" (configure the system to allow the number of remote MIC: the value of RM-EVAC-TS-120Z, RM-EVAC-12Z and FIREMAN MIC sum)

-> "3" (configure the type of MIC, RM-EVAC-12Z and RM-EVAC-TS-120Z"TYPE" select "Business paging")

-> "4" (select the "Paging" index number for the current working parameter configuration)

-> "5" (used to select the corresponding paging key number, the picture shows the first button)

-> "6" (for the current button to take an alias for easy memory recognition, up to 12 valid characters, can be automatically displayed in the interLAce, need to use their own printed note mark)

-> "7" (used to set the working mode, when the "Paging mode" for the constituency, press only said that the selected group, do not perform other functions, the figure set to "BGM play" that control the host built-in background Music and lines into the specified partition, including the expansion of the main partition, press to open, press again to close)

-> "8" (for selecting whether to output built-in background music or external input line audio)

> "9" (when "8" select "Built-in music" to further specify the play of the track)

-> "10" (for selecting the output partition, including the extended host)

-> "11" (for the device built-in background music playback mode, currently only supports single loop and all files in this folder loop)

According to the diagram above "1  $\sim$  11" after configuration is complete, please click on the "12", in the Address for the FIREMAN MICROPHONE the need to "Address the assignment)." - > "TYPE" - > "Fire the paging" ", the RM-EVAC-12Z "by default" Business the paging "" or press the button" 01 "can be the host of the built-in SD card in the BGM song play 1 to" host 01 line 02 with the input signal is detected, the automatic line audio 02 output to the above, the output of the "3" configuration partition, namely host 1  $\sim$ 6 partition again press, closed the current output.

SOFTWARE Play BGM

(1). stochastic control:

i. Click on the corresponding partition name, when a rectangle button appears, click to open or close the partition of the corresponding host as shown below:

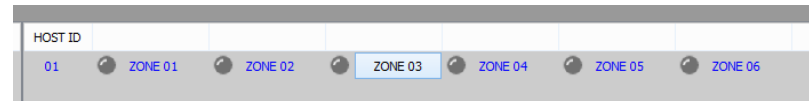

Note: This operation only opens the partition of the corresponding host, not audio processing. If there is audio output at present, the audio can be exported without the audio output, namely, open and no audio output;

ii. Click on the audio on the right, and the current LED is lit, which means open, as shown below:

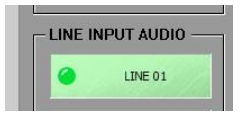

Note: This operation only opens the host audio, does not automatically open the output partition, and operates on the corresponding host panel;

- (2). Specify grouping and audio output:
	- **i.** You should configure the grouping by the following figure:

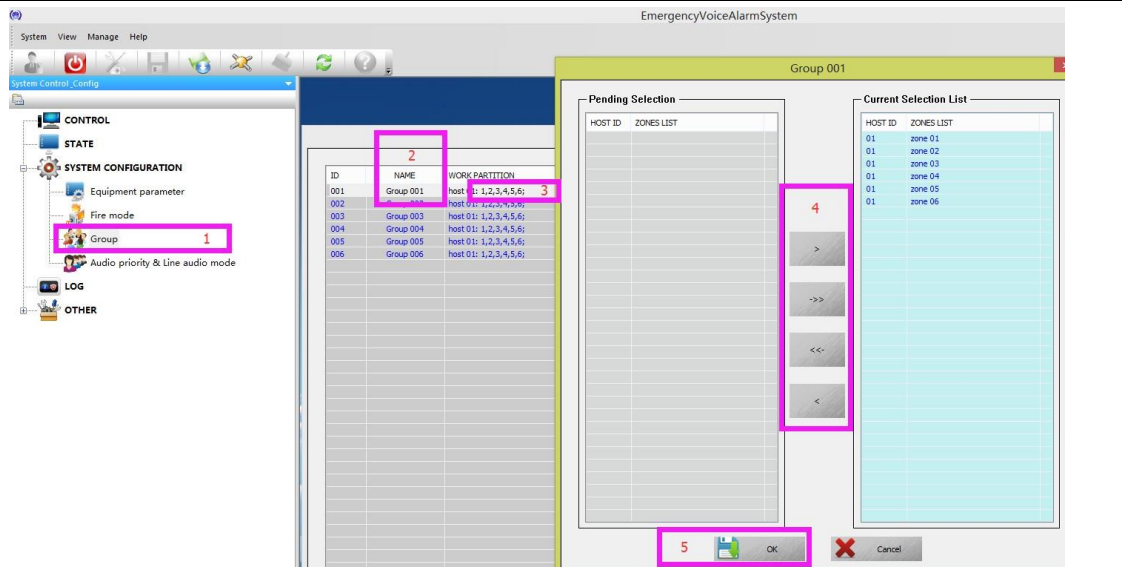

In this pic.:

"1"——select the hierarchical configuration;

"2"——Give the grouping an alias, "double click the corresponding group name, and you can enter -- up to 12 characters.";

"3"——set the partition that is currently included in the grouping, double-click will pop up the window on the right, that is, select grouping by the function key in "4", and the grouping of the same device can exist in different partitions simultaneously.

"5"——determine the current setting, please note that any new Settings for the user need to be effectively required to synchronize the system host, that is, click "Application"。

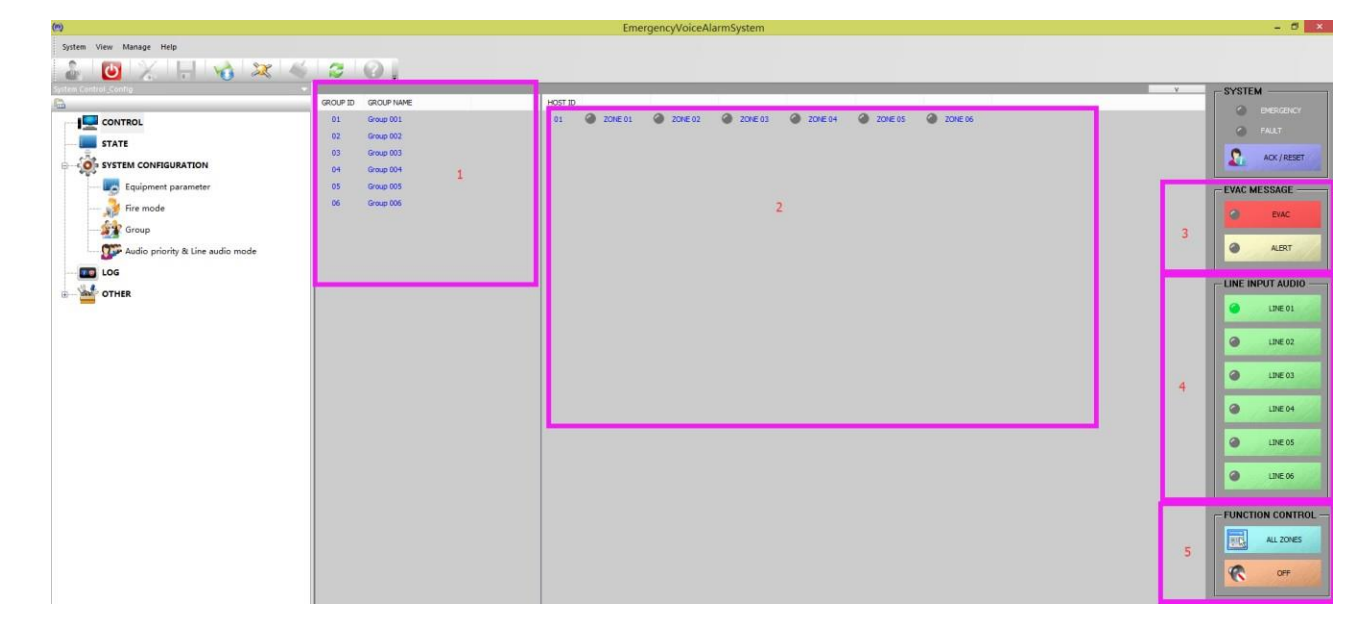

**ii.** When you complete the configuration above, you can control it by following the image below:

The diagram above shows and operates:

" $1"$  ——To configure all groups by "I", click on the corresponding grouping name, and the "2" on the right shows the partitions contained in the current grouping;

"2"——The partitions currently included in the "1" section show all the partitions of the system if there is no corresponding grouping;

"3"——For the host EVAC voice information state and control, the corresponding indicator color is indicated:

extingush --- normal;

green --- working;

Yellow --- If the user changes their own SD, please use the LAT32 file system format SD card, and in order to prevent the accident, please do not place in the SD card and EVAC has nothing to do with the file "4"——When the selected group is selected (including through "5"), click the corresponding line audio to output the audio of the host to the corresponding partition;

"5"——function keys:

"ALL ZONES" — - Represents the selection of all groups, if you have chosen to cancel the group selection;

"OFF"——This operation will close the audio of the current output of the partition, for example, the partition output is the built-in BGM audio, and the BGM playback will be stopped while the partition is closed.

# **3.1. Use the emergency microphone paging operation**

Handheld put in when to press the cylinder switch to paging (if the user has enabled the tip (bell) to play, play can only after the completion of paging) - > light - > start paging "EMG MICROPHONE"; Description: in the process of paging users can manually close or open the partition, the deLAult is to open the system all partitions.

Operation on RM-EVAC-12Z is as follows

- $\Diamond$  Select the currently required partition (the selected partition corresponds to the LED green flicker) either in single or full selection;
- $\Diamond$  Press the green "CALL" button and wait for the LED light to light up. (if you work in PTT mode, don't release the "CALL" button.);

 $\Diamond$  End the paging and press the "CALL" button again (for PTT mode only release)。Note: grouping is different from the result of a partition operation on the panel。

# <span id="page-27-0"></span>**Software**

# **Icon Introduction:**

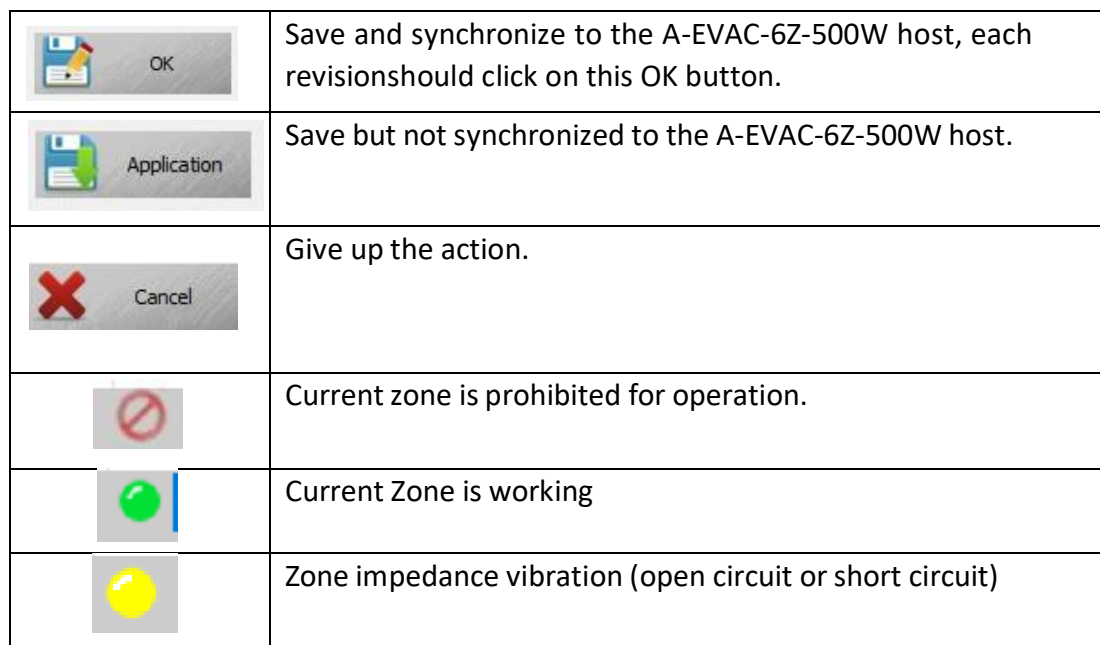

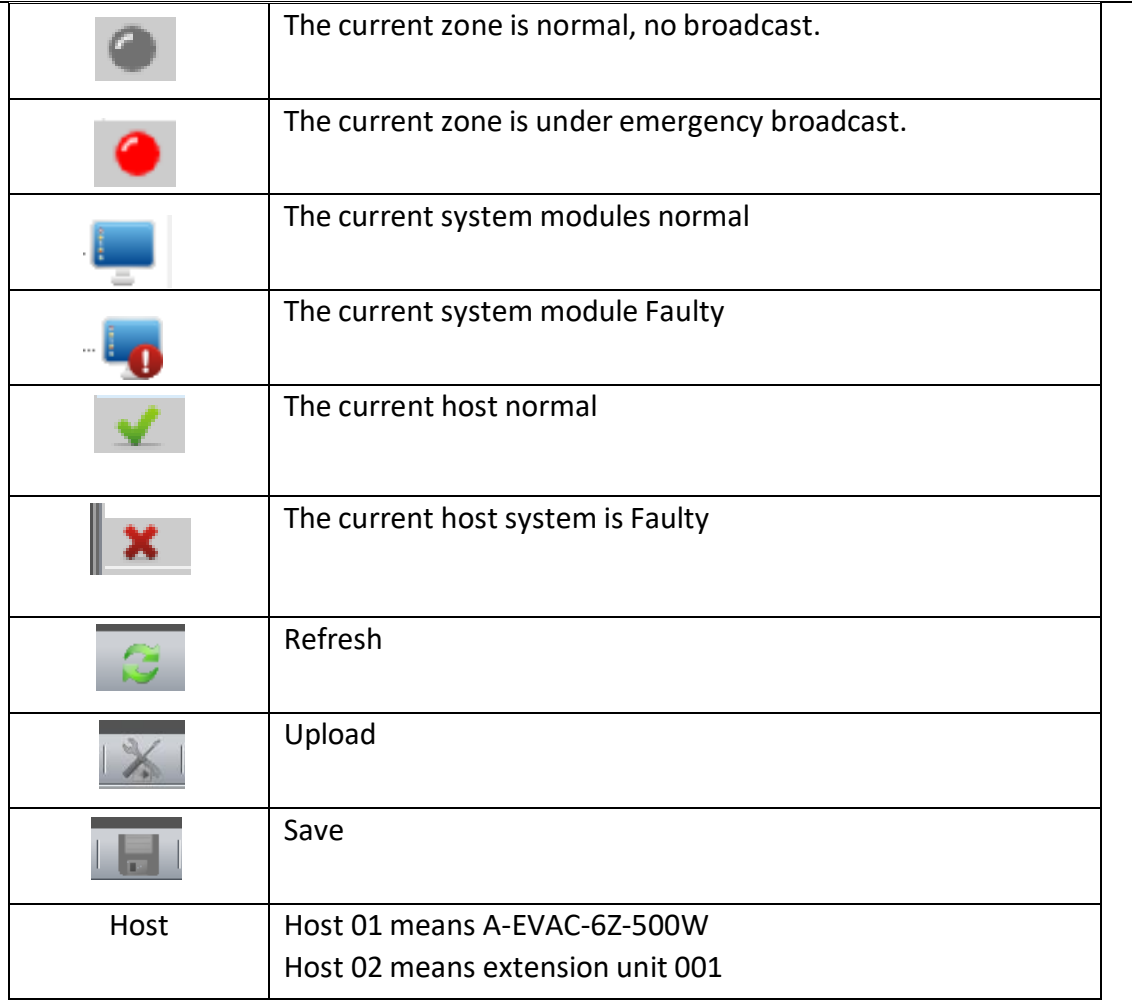

# **Computer Configuration:**

AMD/Inter CPU 2.0G, Window XP SP3/Window 7/8/8.1/10.

#### **Installation.**

Double click the "setup.exe" or click right mouse "Run as administrator" to install the software.

**Note:** Because the Operating System of Win7 and above had higher secur<sup>t</sup> you are install the software as Administrator, if not it will make the softwa it. Before that please check you have administration authority or not, and the icon "EVAC.exe" by right mouse to select the properties to run as admi

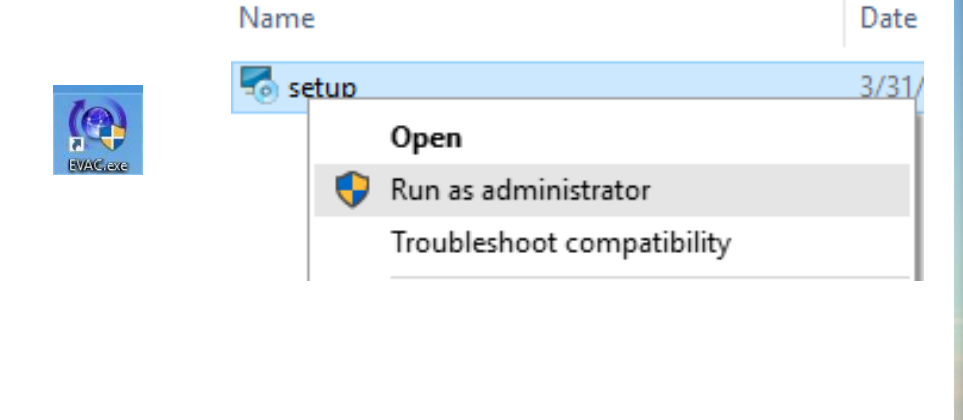

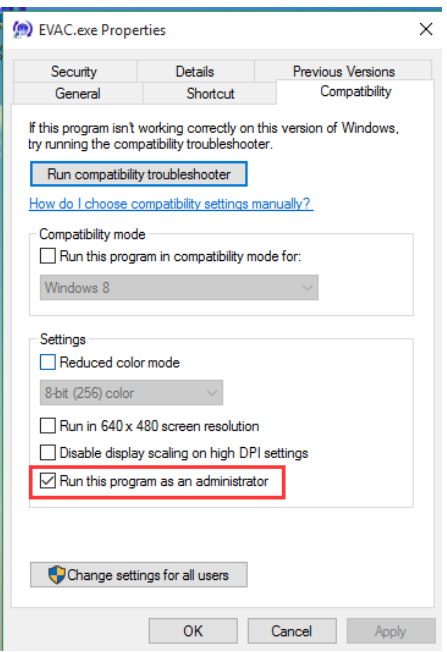

#### **Keep the PC and Host A-EVAC-6Z-500W in the same network segment.**

(Host defAult IP address: 192.168.1.168, Sub Mask: 255.255.0.0, gateway: 192.168.1.1).

 $\diamondsuit$  Downward the 5<sup>th</sup> PIN of configuration dipswitch on the rear panel of host to have dynamic IP address allocation or DHPC. Please refer to below pictures to help the DHCP once IP allocation is rather slow.

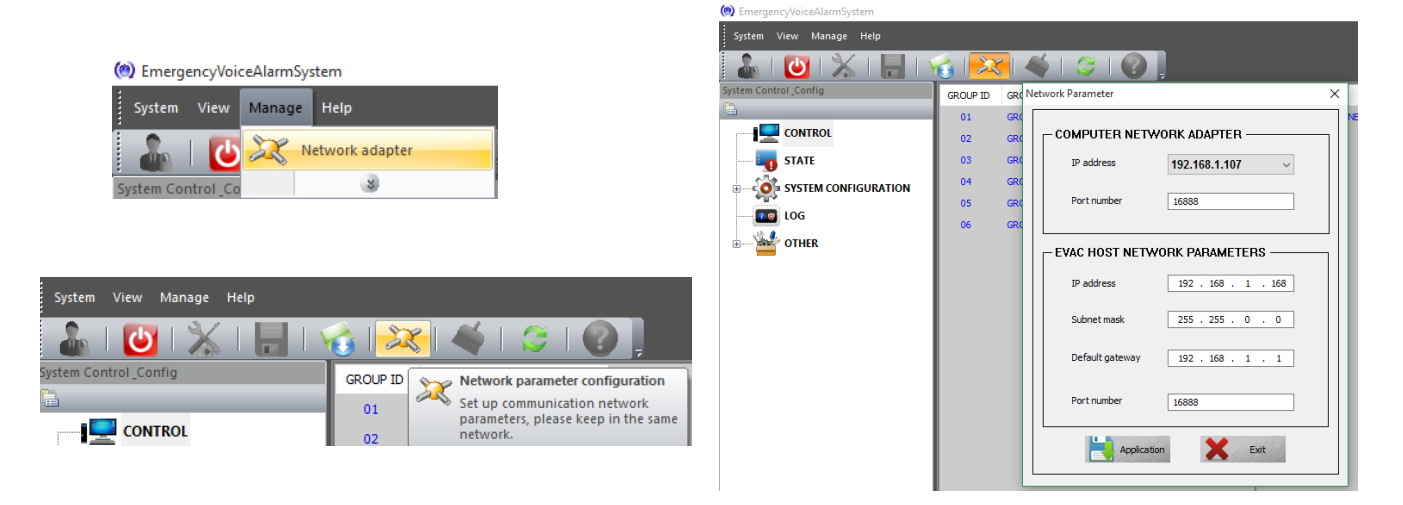

 $\Diamond$  Click on the icon  $\Box$  in the right corner of the PC by right mouse to select "Open Network and Sharing Center", and choose "Change adapter settings" when pop up window as below and change the properties Internet Protocol into as below to done the IP setting.

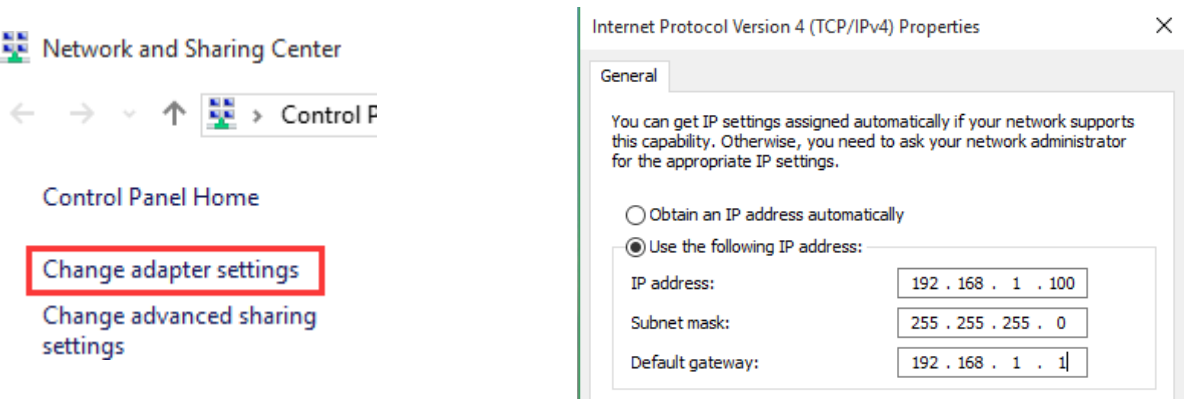

#### **Software Operation**

**Log In.**

Double click" EVAC.exe" icon on desktop to log in the main operation page of the software. Click on to enter us am me & password for identity verification. The software will be auto exist once 3 times wrong password input.

#### **Synchronize.**

The first connection of SOFTWARE and A-EVAC-6Z-500W synchronization will be as below, after that will display the main page.

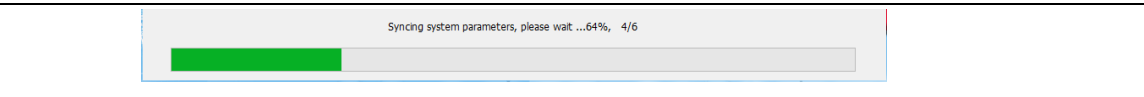

#### Picture1 for the following

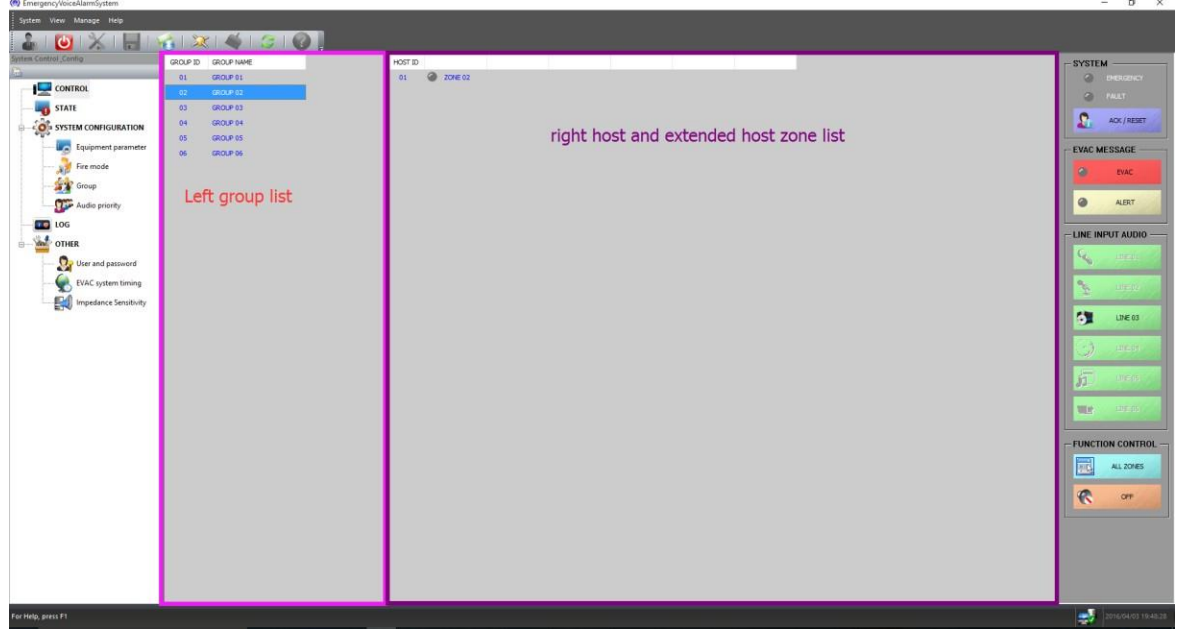

#### **Main Page of Software as the picture above:**

The top is system menu and toolbar. Left is program item, middle is system status and right part is emergency status, emergency message & line inputs. Bottom is system status and time.

#### **Introduction of Menu Bar and Tool.**

System-View-Manage-Help. System includes refresh, import, save, login and exit. View is used to customize different visual display of the system diagram. Manage include firmware download (No change), network adapter (Edit the IP address), empty all log (clear the log in event) and software security (Password is need to exist). Help is used to check the software version.

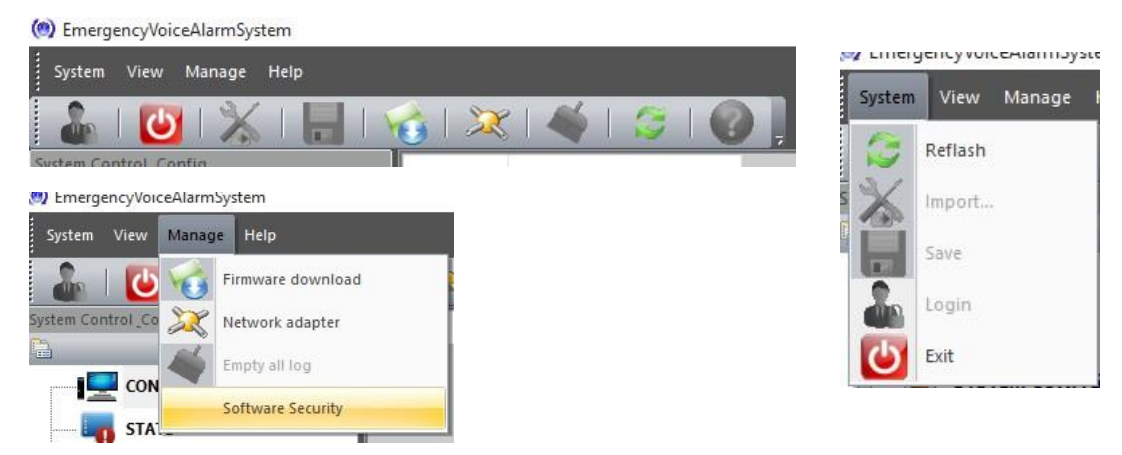

#### **1.4.1. "current operate interLAce choice" introduction:**

**General:** "CONTROL" with the right voice control button is to control output status of system zone, these included group configuration, appoint A-EVAC-6Z-500W host or R-EVAC-6Z-500W extension host 's single zoneoutput control.

- 1. **"STATE**" isfor checking the working status of system's device module.
- 2. **"SYSTEM CONFIGURATION**"for check or modify the working device data in current system
- 3. **"LOG"** is for checking data record of system device and module.
- 4. **"OTHER"** is for modify the user's login password, correct the time of A-EVAC-6Z-500W host and modify thespeaker impedance error of A-EVAC-6Z-500W system, the percentage more larger means accuracy is more lower.

#### <span id="page-31-0"></span>**1.4.1.1. CONTROL**

Login software or click the left "CONTROL" as (picture 1) above, it shows message as below**:**

- In the left shows that they are six group in SOFTWARE On th right showsthat they are six zone in current system.
- The red LED on the top of right indicate current system worked at emergency model
- The yellow LED shows that is default with the current system module.
- The red and yellow of EVAC voice button LED off means that EVAC voice message is OK in the current SD card

#### **Description:**

 On the left hand is A-EVAC-6Z-500W or R-EVAC-6Z-500W panel line output control knob, SOFTWARE's iust

shows current effective line output

- SOFTWARE's system group can be set from 0~120, via""system configuration"-"Equipment parameter" to confirm the group number(deLAult is six),each zone in the group can set via "Group"
- Put the mouse to the empty place of grouping list and double click or press  $\mathbb{Z}$   $\mathbb{Z}$   $\mathbb{Z}$   $\mathbb{Z}$   $\mathbb{Z}$   $\mathbb{Z}$   $\mathbb{Z}$   $\mathbb{Z}$   $\mathbb{Z}$   $\mathbb{Z}$   $\mathbb{Z}$   $\mathbb{Z}$   $\mathbb{Z}$   $\mathbb{Z}$   $\mathbb{Z}$   $\mathbb{Z}$ show all zone status
- Please click group items in group list to check zones include the gourp, such as click group six
- Show as below:

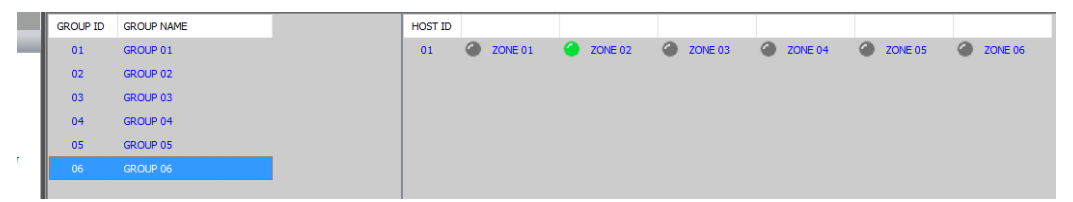

In above picture, the blue background in left hand means is chosen, in the right hand shows that there are six zone in this group. You can add or delete more zone of host or extension host After modify please make sure to click "Application" after modify)

① The red LED on the top right can only reset via the red EMERGENCY button on the front panel of A-EVAC-6Z-500W or "3-Emergency Reset Input" in rear panel, user can use SOFTWARE to control the activeof EVAC message can not be off (zone can be open or off) under the emergency mode.

 $\Omega$  You can check Yellow LED by click "State" then double click the item you need to check

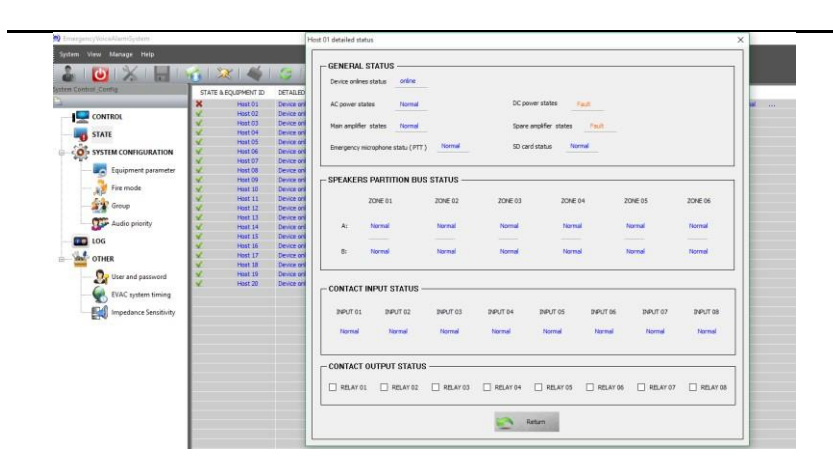

# **Operation and control**

- ① The operation of assigned host and assigned zone are as below (to output the assigned audio or turn off the zones)
	- $\triangleright$  There will be come out one button when move the mouse to the middle of 'HOST ID', then click "zone 0X" then click it again to control the zone (the button will be disappear automatically if click the mouse at anywhere except the button)
- ② The single zone control of assigned host
	- For example, if want to control zone 2 of the host, only need to find 'ZONE 02'from the right of '01' , which under 'HOST ID', then click.
- **③** Group control (output the assigned audio)
	- $\triangleright$  Choose the target zone: use the mouse to choose the corresponding group from the left middle (the list box from the right middle will indicated the zones of the current group)
	- $\triangleright$  To choose the output audio: use the mouse to click 'EVAC MESSAGE' (it need on emergency status) or 'LINEINPUT AUDIO' audio on the right side.

 $\triangleright$  All system zones control(for sure it will be the same result if you put all the system zones to one group or multi groups) Choose the target zone: Click "all zones" then choose output audio (Click 'EVAC MESSAGE'(it need to be a emergency status) or 'LINEINPUT AUDIO' audio from the right side).

# **○4T**urn off the group

 $\geq 1$ . Choose the target zone

 2.To choose the output audio: use the mouse to click 'EVAC MESSAGE'(it need to be a emergency status) or 'LINEINPUT AUDIO' audio from the right side.

 ④ The user can set the number of business microphones or fire microphones that need to be connected to the host by "Quantity allocation (0 ~ 32)", and click "Address assignment ..." to set the working parameters of the microphone:

The user can enable or disable a single partition of the host or extended host according to the actual situation. If the check box of the partition of the PARTITION ENABLE CONFIGURATION is enabled, Indicates that the prohibition of <no operation or prohibited loop detection, defAult all enabled>;

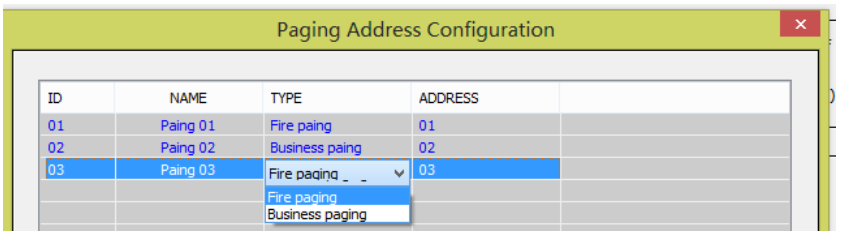

(1). "ID" Item lists the number of current host access microphones - please configure them with actual devices;

(2). "NAME" The virtual name that corresponds to the microphone is not practical and is automatically allocated by the system;

(3). "TYPE" For the type of microphone, users can click on this to choose between "Fire paging" and "Business paging"; (4)."ADDRESS" For the address of the corresponding microphone, please ensure that the current system is connected by the "Link ID" of the first  $1 \sim 5$  digits, otherwise the microphone may not work properly;

Note: please double-click in the blank area after the modification is completed, and there is no list box

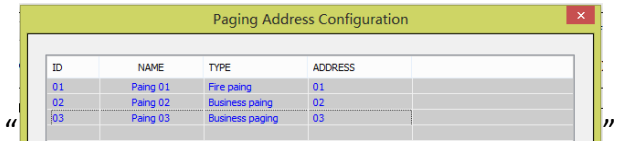

Click "OK" when the drop-down list box appears in the figure,

Note: After the modification is complete, double-click in the blank area, make sure that no drop-down list

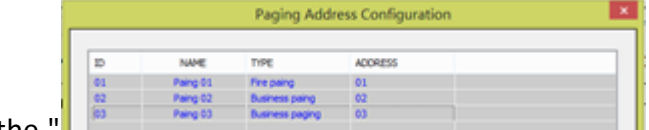

box in the  $\frac{1}{2}$  "  $\frac{1}{2}$  box appears in the list box, click "OK", otherwise

#### the change is invalid.

 $\Omega$  Similarly the user can through the Paging prompt tone switch "setting for each of the microphone switch and specify a different prompt (bell) method with the host on the panel of receiver, here is not in the description (multiple can set by clicking on the

microphone  $^u$   $\longrightarrow$   $^{\frac{2}{\text{Poisson}}}$   $\longrightarrow$   $^v$  To switch):

Group configuration:

 $\Omega$  the same user can "Paging prompt tone switch" were set each microphone switch and specify a different tone (bell) method and the host panel above the microphone, not described here (multiple

microphones can be set through the Click " **The state of the State State of the Switch**);

③ Users can also set up different control partitions for the 12 groups of the first microphone based

on actual requirements, by clicking " $\Box$ " Add and delete, pass "  $\Box$ " Switch different groups, The group list box displays the following:

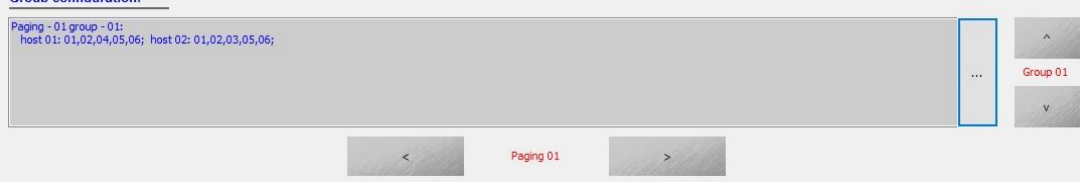

otherwise the change is invalid.

 $(1)$  "Paging -01 group -01: ":

1) "Paging-01" Indicates that the currently listed group information is a microphone at address 01;

2) "group-01" It's group 01, but it can also be 02 or 03. The range is:  $01 \approx 12$ ;

 $(2)$  "host 01: 01, 02, 04, 05, 06; host 02: 01, 02, 03, 05, 06": Indicates that some partitions contain the host (the system defAults to - host 01, and the user cannot change)

Except the partition 3 all partitions and extension of the host 01 all partitions except the partition 4 (extended host number from 02, the user can not change), that is, the user in the address of 01 if you use a microphone on grouping mode, the elected group 01 paging is equivalent to choose the host and at the same time extend the host 01 each five partitions paging。

#### **Note:**

**①** After the modification is completed, please click "Application", otherwise your Settings will not be able to complete your expected function on the corresponding device;

**②** Please refer to the above described above "when configured with the SOFTWARE configuration as shown below"。

#### **1.5. Fire rules**

**1.** Set fire alarm rules**;**

Set contact output partition and connect relay status**;**

"Fire mode":

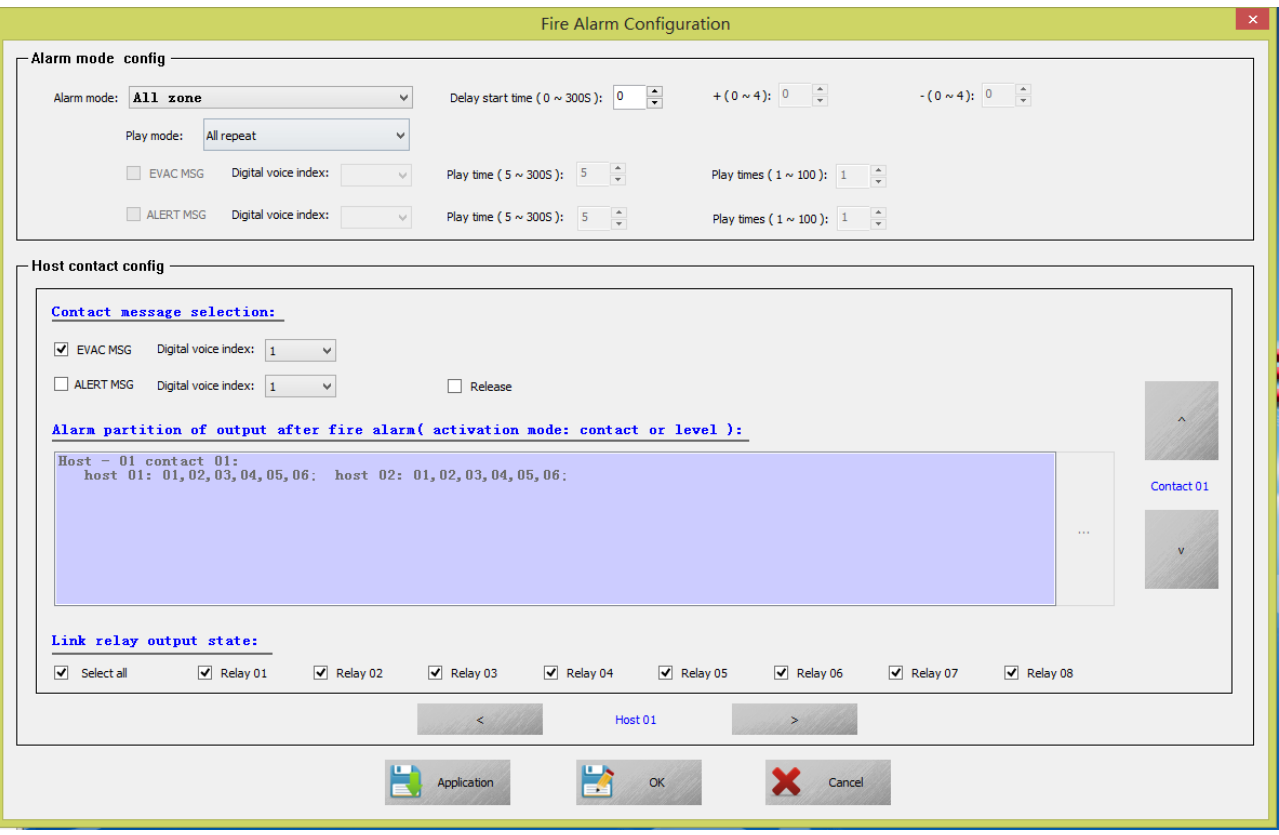

#### **Above pic.:**

① users can choose from a way:

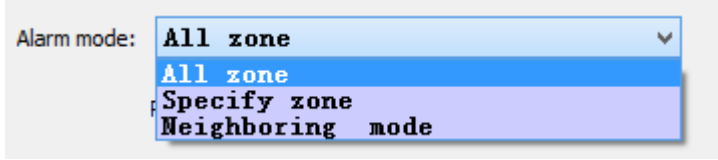

"Allzone" means that once the fire alarm is input from the "Trigger Inputs" of the host or the extended host,

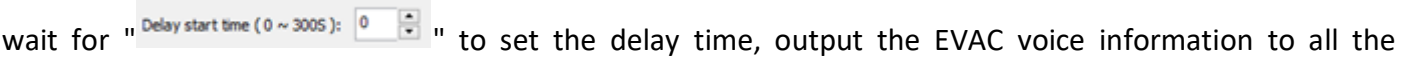

partitions of the system, and output the EVAC information parameters The configuration of the corresponding contact is determined by the following figure:

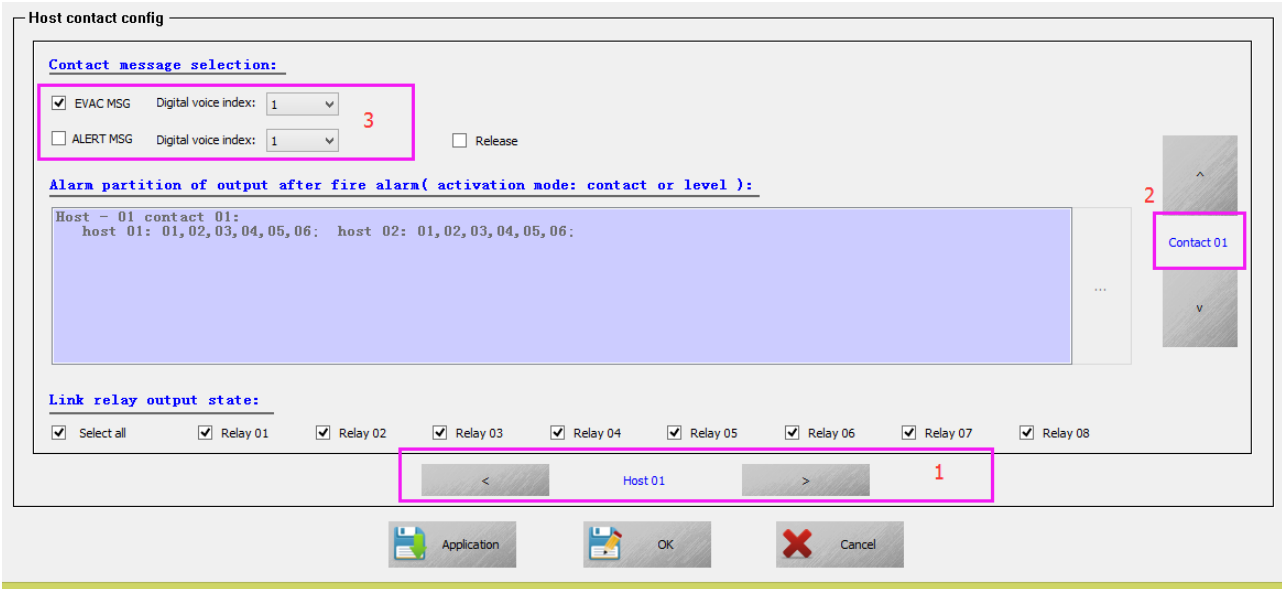

Contact set interLAce

"1" -> select the host set;

"2" -> set the host corresponding to the contacts;

"3" -> set the host corresponding to the contact type of voice playback and tracks:

(2)"Specify zone" Represents once from the host or extended host "Trigger Inputs" After entering the fire

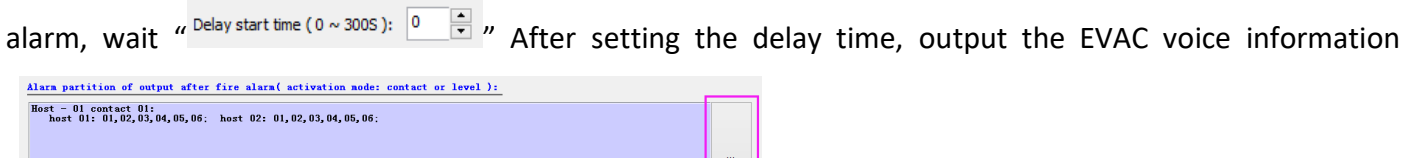

 $\mathbb{L}$ " The section listed in the list "users can click the

button in the pink box on the right to set the output partition", and the EVAC information parameters of the output are determined by the "contact setting interLAce" above.

(3)"Neighboring mode" Once the "Trigger Inputs" from the host or extended host enter the fire alarm signal,

wait " Delay start time (0~300s):  $\overline{0}$   $\overline{1}$  " After setting the delay time, output the EVAC voice information to the corresponding partition of the current contact, and Play the Play mode in the right image: play time "Specify the time to play" repeat time"Specifies the number of times to play"and  $u^{+ (0 \sim 4) : \frac{1}{2} \cdot \frac{1}{2}}$  (0~4):  $2 \cdot \frac{1}{2}$  "up"1"down"2"play ALERTmessage, repeat and repeat till fire

alarm message.

**(3) "Specify zone" means to wait for " " to set the delay time after the fire signal is input from the "Trigger Inputs" of the host or extension host, the EVAC voice message is output to the "listed" You can click on the right side of the pink box button to set the output partition ", the output of the EVAC information parameters from the figure" contactsettings interLAce "decision.**

(4) "Neighboring mode" means that once the fire alarm is input from the "Trigger Inputs" of the host or

**extension host, wait for " " to set the delay time and output the EVAC voice**

**message to the corresponding area of the current contact and press the right Play mode Select the playback mode "Specify the time to play" and the number of times to play the "the number of times to play" and "1" under "2" to play ALERT information, cycle, until reset Fire.**

**Note:**

**(1). Different contacts choose different types of EVAC, such as the contact 01 of the host 01 1 selected EVAC, contact 2 selected ALERT, after the trigger, the final high-priority voice type will play, low priority voice will Will stop**

**(2). Different contacts select the same type of voice information, after the trigger, after the trigger of the voice information will not play, but after the trigger fire will be superimposed on the output of EVAC voice information;**

**(3) When "Alarm mode" is selected as: "Neighboring mode", EVAC and ALERT information must be selected, the user can not modify, has triggered the partition system automatically superimposed on the current output of the fire zone;**

 $\blacktriangleright$ 

#### **1.5.1.1.1. System group configuration**

Click "SYSTEM CONFIGURATION" then "Group" as below:

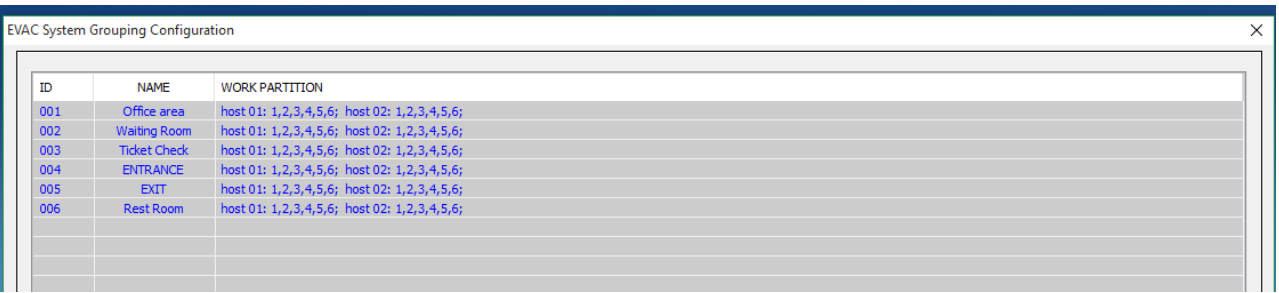

#### **Description:**

- 1. "ID" is a system number;
- 2. "NAME" this is name user, usually use a easy remember name so you can remember it easily. Such as below (system deLAult is "GROUP 01...), Click the item then enter modify mode (most 12 character), press "Enter" to set next group;
	- 3. "WORK PARTITION" show zone list in current group, double click can add or delete sub item;

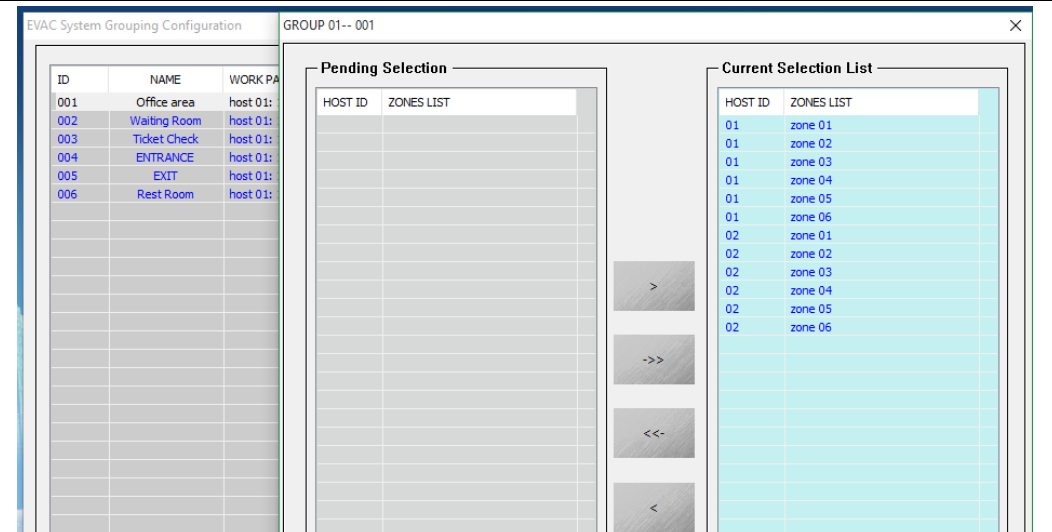

① Left top of dialog box show current zone number;

 $\circled{2}$  Left part is current zone list, choose and add to the right means add the zone in current group, you can double click corresponding zone or though "Shift" and "Ctrl" button to continuous choose or discontinuous choose, also can add or delete though the middle operating button;

③ ">" and "<" as a single zone operation, ">" indicates that add the system zone to the current group, "<" is a opposite operation, delete selected zone from the current group;

○4"<<" and ">>" means deleting all zone and add all zone to the current group

**Note**: Please click "Application" after modify, or your setting will not be successful.

#### **1.5.1.1.2. Device Audio priority configuration**

Click "SYSTEM CONFIGURATION" then click "Audio priority" as below:

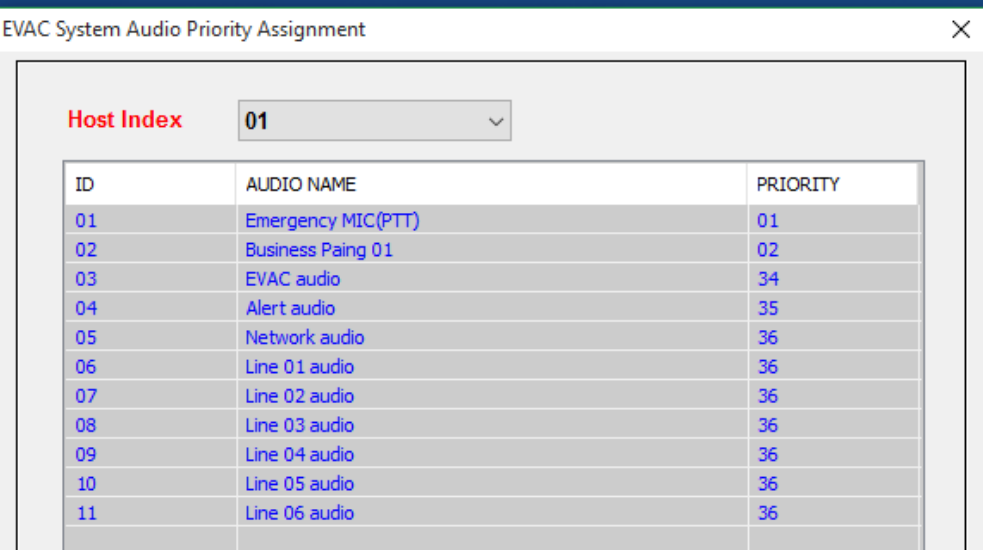

see Image above:

- ① "ID" number is automatically added by system;
- ② "AUDIO NAME" is the audio in the host;

③ PRIORITY "means audio's priority, but it also directly affect of the output permission of current audio, please be careful when modifying, the above figure is deLAult settings of this system;

#### **Instruction:**

1. User can on line or off line to set the system parameter and save it though"  $\Box$ " as back up.

2. User can load the back up system parameter though"  $\lambda$ " — need manually synchronize after loading;

# **1.5.1.2. LOG inqiury**

#### Click "LOG" as below:

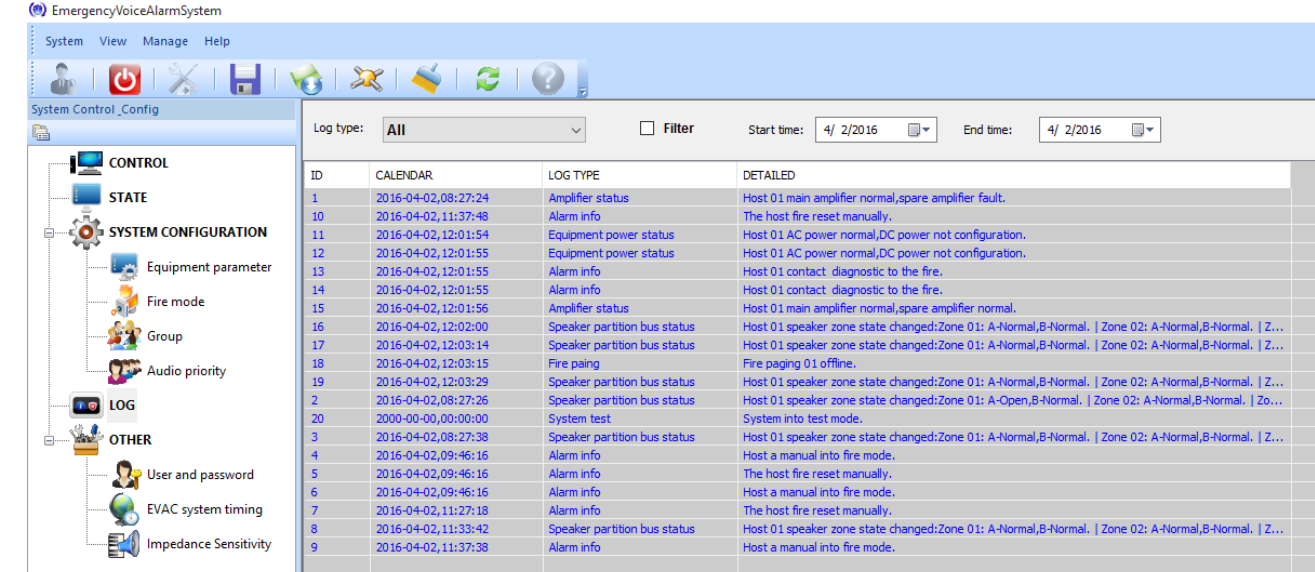

#### **Description:**

- ① "ID" no sense;
- ② "CALENDAR" Means data of the module;

③ "LOG TYPE" means LOG type( use for search when there are many record, can have quick checking);

④ "DETAILED" Means details of current log;

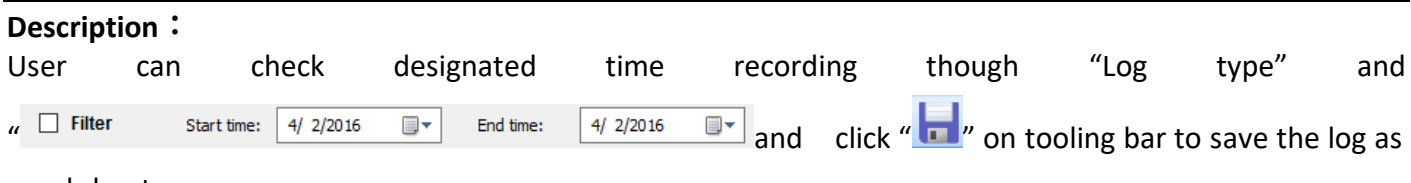

excelsheet.

#### <span id="page-39-0"></span>**1.5.1.3. OTHER**

- 1. Change password;
- 2. Correct system time;
- 3. Adjust speaker zone impedance;

#### **1. Change user password:**

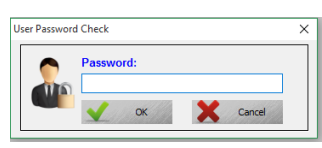

 $\Omega$  Click "User and password":  $\Box$  ... The state of the system will be client to the system will

quit automatically);

② Password correct willshow as below:

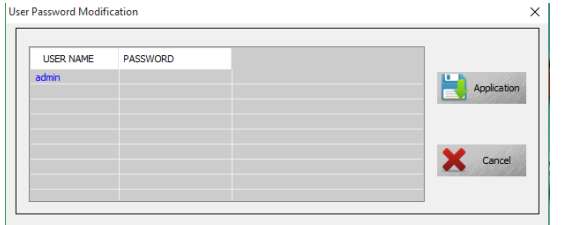

#### **Description**

- ① "USER NAME"—— Means name of the current login user. Double click to enter edit state.
- ② "PASSWORD"——Means password of the current login user. Double click to enter edit state.
- ③ After edition, please click Application, otherwise yoursettings can not be completed.

#### **2. Proof controller time.**

Click "EVAC system timing" as below:

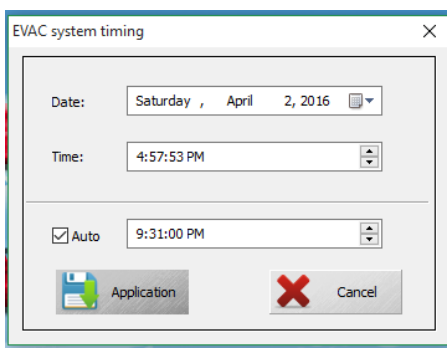

#### **Description:**

- ① "Data" and "Time" means date and time, display time is the current computer time;
- ② "Auto" for SOFTWARE automatic proofreading the host of time;

**Note:**After edition, please click Application, otherwise your settings can not be completed.

# **3. Speaker zone impedance error adjustment:**

Click "EVAC system timing" Select allowed error range of current speaker circuit from the drop-down list box of the pop-up window(if it is wrong report, can rise the percentage preperly).

#### **Attention**

- 1) Don't put the system device installed in direct sunlight or near the heating element, because the device may LAde deformation, or stop working by the high temperature into protection state.
- 2) Don't install or stored the system equipment in a dusty or wet place, otherwise it may disturb working stability or cause intermittent FAult.
- 3) Keep the system equipment be away from strong magnetic field equipment as FAr as possible in case of high electromagnetic interference effects the normal operation of the system equipment.
- 4) When the system set with several pieces of R-EVAC-6Z-500W in the same cabinet, in order to keep a good heat dissipation, please leave corresponding space between each equipment.
- 5) Remote Microphone RM-EVAC-12Z with 24V phantom power supply. When it is indicating power led become dimming or indicating not working correctly, please shorten the wire.(actual measurement Cat5 can normal working in 600M.Pay attention to the whole length of ring, not single equipment 600M )
- 6) Have a backup for main device lines, Please set configuration accordingly to your requirements. If major FAult cause system not working, please contact our After Sales Service for Repair processing.Built-in accessories, Do not dismantle machine without permission in order to avoid the equipmentor module's permanent damage and electric shock hazard.
- 7) In order to ensure reliable work, Please ensure a good ground connection.